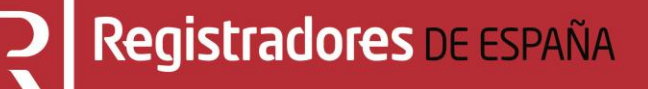

# **NUEVA PRESENTACIÓN TELEMÁTICA DE CUENTAS ANUALES**

**Manual de usuario**

**Centro de Formación "CARLOS HERNÁNDEZ CRESPO"** 18 de septiembre de 2023

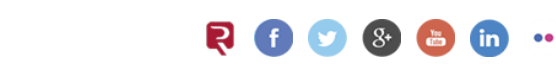

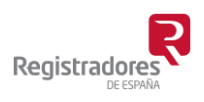

COLEGIO DE REGISTRADORES DE ESPAÑA Diego de León, 21 - 28006 Madrid Tel.: +34 91 270 16 99

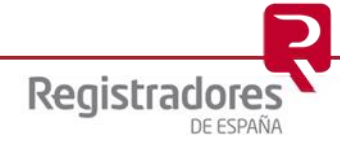

# ÍNDICE

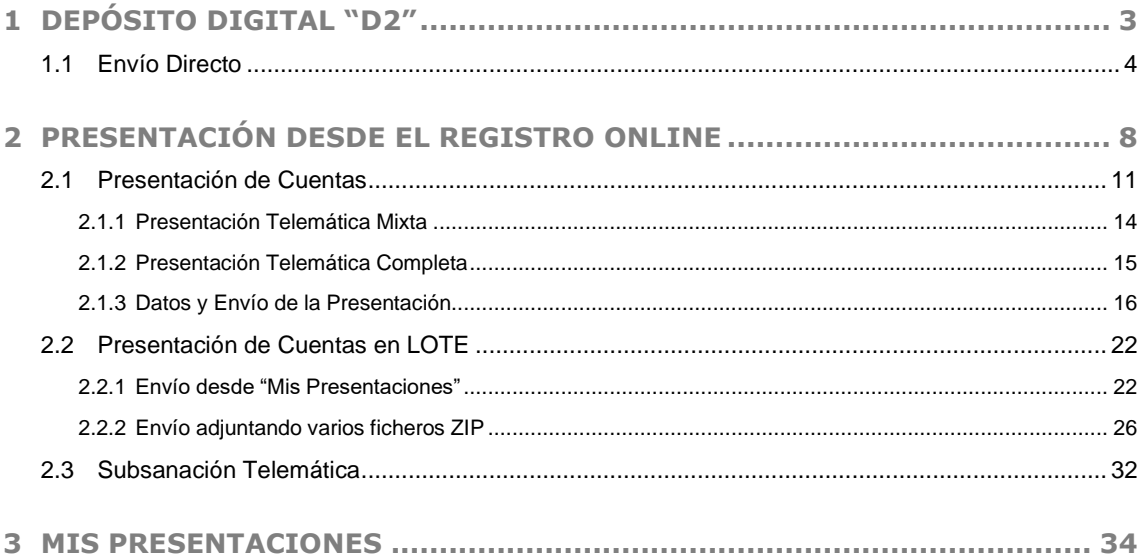

# <span id="page-2-0"></span>**1 DEPÓSITO DIGITAL "D2"**

La aplicación *Depósito Digital (D2)* ofrece la posibilidad de realizar la presentación telemática directamente al Registro sin necesidad de acceder al Portal [www.registradores.org.](http://www.registradores.org/)

Una vez se han cumplimentado todos los datos necesarios, generada la huella digital y tras elegir el tipo de presentación a realizar (Mixta o Completa), se clicará sobre la opción "**Presentación Telemática"**.

Si necesita más información acerca de la generación y envío de una presentación Mixta o Completa desde dicho aplicativo puede consultar el "*Manual de usuario D2"* (para ejercicios iniciados a partir del 01/01/2008) pulsando [Aquí.](https://www.registradores.org/documentacion-y-descargas/manuales-y-descargas)

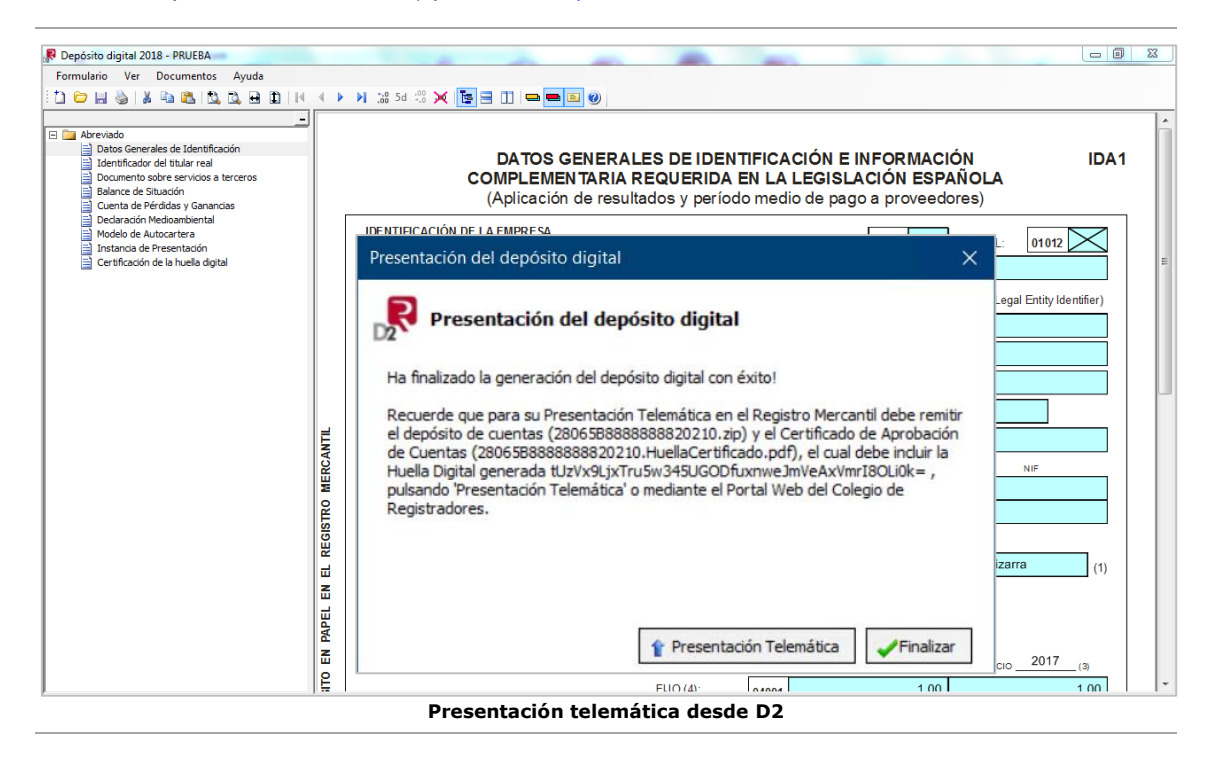

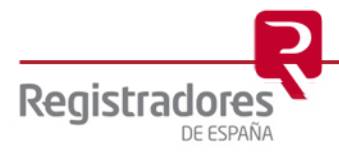

**4**

#### <span id="page-3-0"></span>**1.1 Envío Directo**

Una vez dentro de la Presentación Telemática del aplicativo, seleccionaremos la forma de envío "**Directo**".

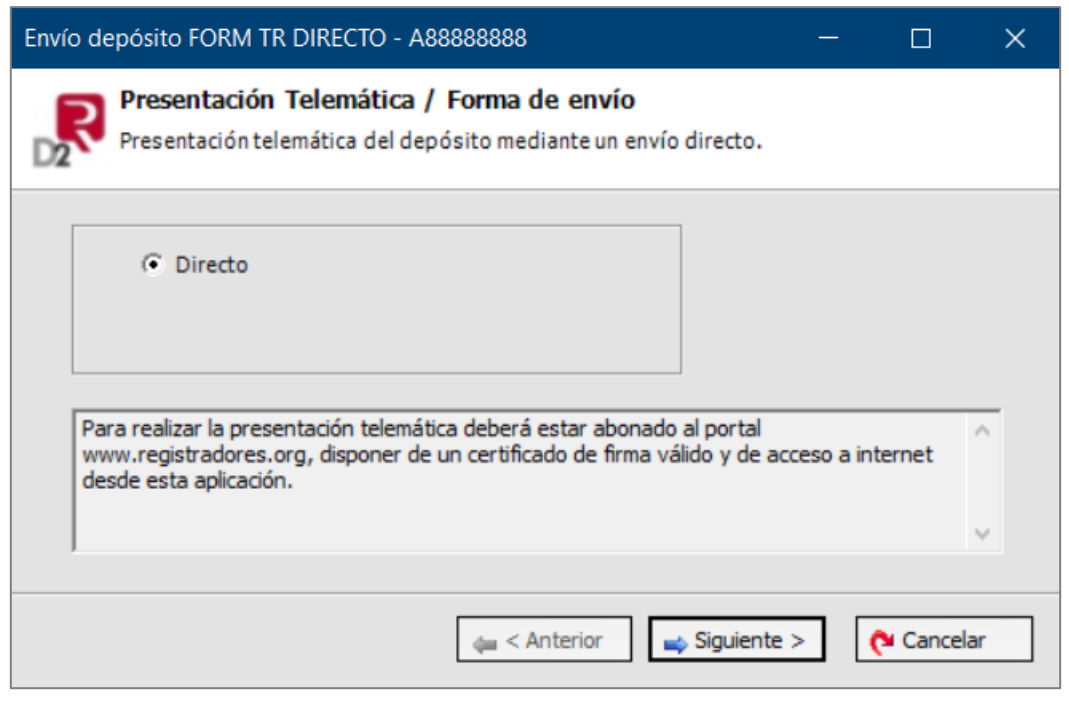

Para poder acceder a este apartado, debe estar dado de alta en los servicios telemáticos y disponer de un certificado de firma electrónica vigente<sup>1</sup> que el portal reconocerá siempre y cuando esté emitido a un NIF.

Seleccionaremos si es la primera vez que realizamos la presentación del depósito o si es una subsanación.

En el caso de la subsanación, se tendrá en cuenta que para poder subsanar un envío previamente ha tenido que ser calificado por el Registro con defectos. Se debe introducir el "**número de entrada**" del primer envío, el cual se puede obtener desde ["Mis Presentaciones"](#page-33-0), seleccionando el envío que se realizó en su momento, y en su correspondiente "Acuse de Recibo".

*<sup>1</sup> Puede consultar los "certificados de firma electrónica" válidos para la presentación telemática de documentos en el apartado de ["Preguntas Frecuentes"](https://www.registradores.org/-/que-certificados-de-firma-electronica-son-validos?redirect=%2Finformacion-al-ciudadano%2Fpreguntas-frecuentes) de la página Web del Colegio de Registradores.*

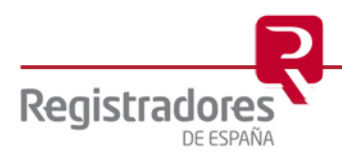

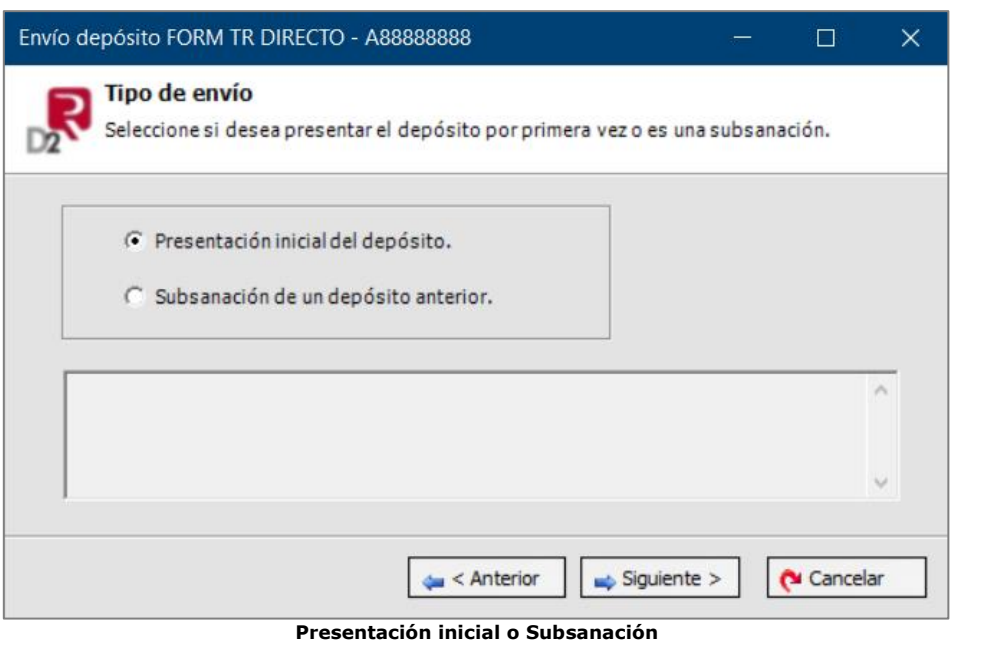

El sistema nos mostrará la referencia del depósito, que podrá ser modificada.

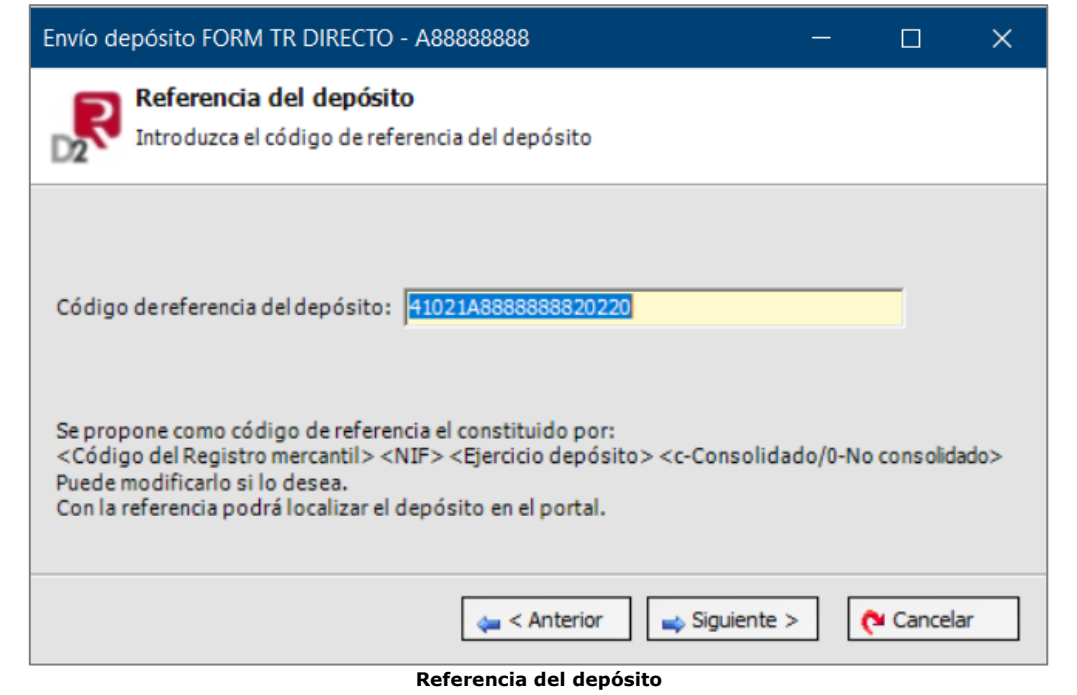

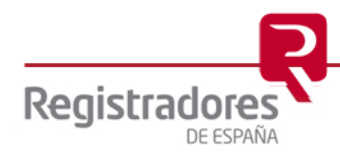

Posteriormente, seleccionaremos el certificado con el que vamos a firmar tanto el depósito (archivo zip) y el CAC, como la presentación telemática, que tiene que estar asociado a un usuario abonado a [www.registradores.org.](http://www.registradores.org/)

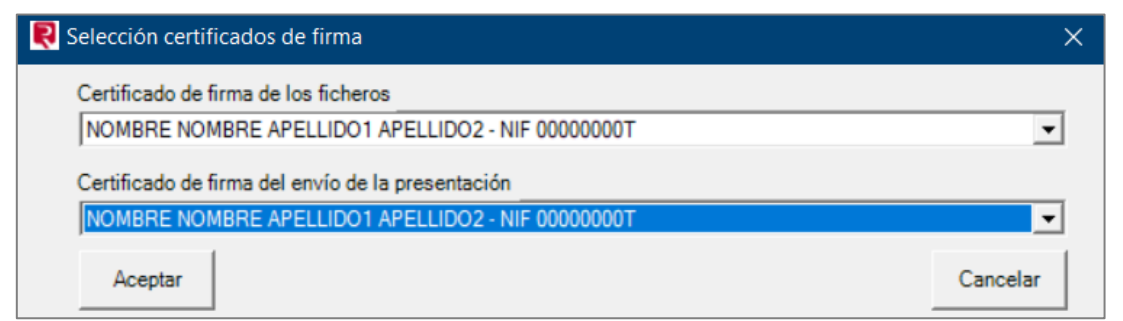

En la siguiente pantalla comprobaremos los datos del envío que vamos a realizar.

Seleccionaremos el presentante, que es el cliente abonado al que se le va a realizar el cargo de los honorarios del Registro y de la presentación web.

En los datos de la facturación se mostrarán los de la empresa depositada, que es a quien se emite la factura del Registro Mercantil.

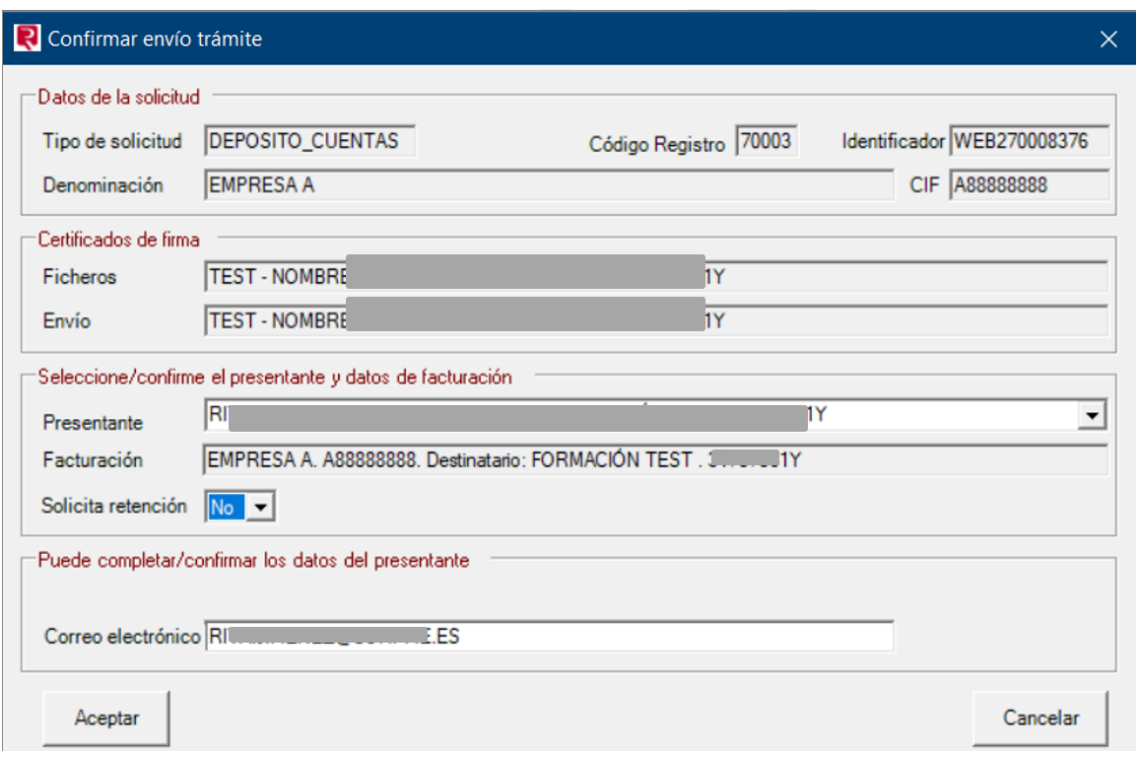

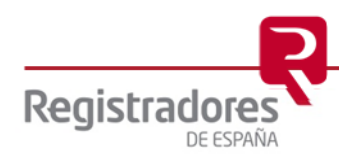

Una vez aceptemos, se procederá al envío del depósito de cuentas al Registro Mercantil correspondiente. El sistema nos mostrará el progreso de éste.

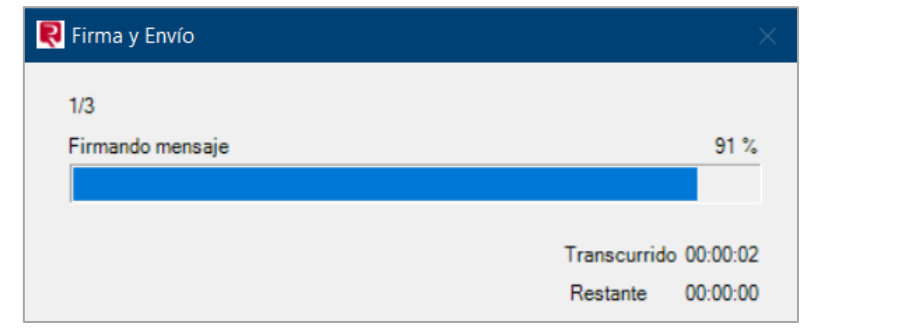

Cuando se haya completado con éxito el envío podremos acceder al acuse de recibo.

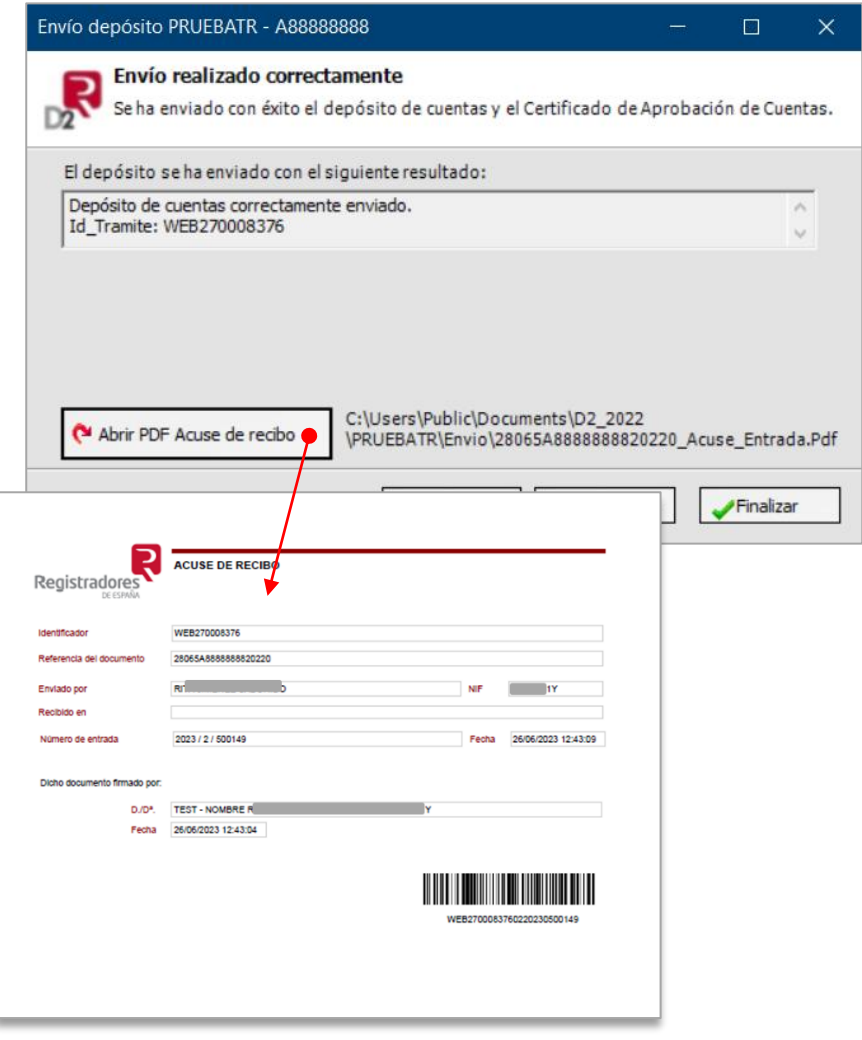

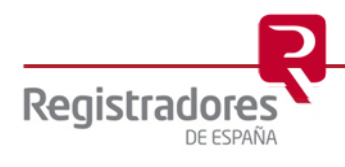

## <span id="page-7-0"></span>**2 PRESENTACIÓN DESDE EL REGISTRO ONLINE**

La presentación telemática de cuentas se realiza a través de la página Web [www.registradores.org](http://www.registradores.org/) seleccionando la opción "*REGISTRO ONLINE*", tal y como vemos a continuación:

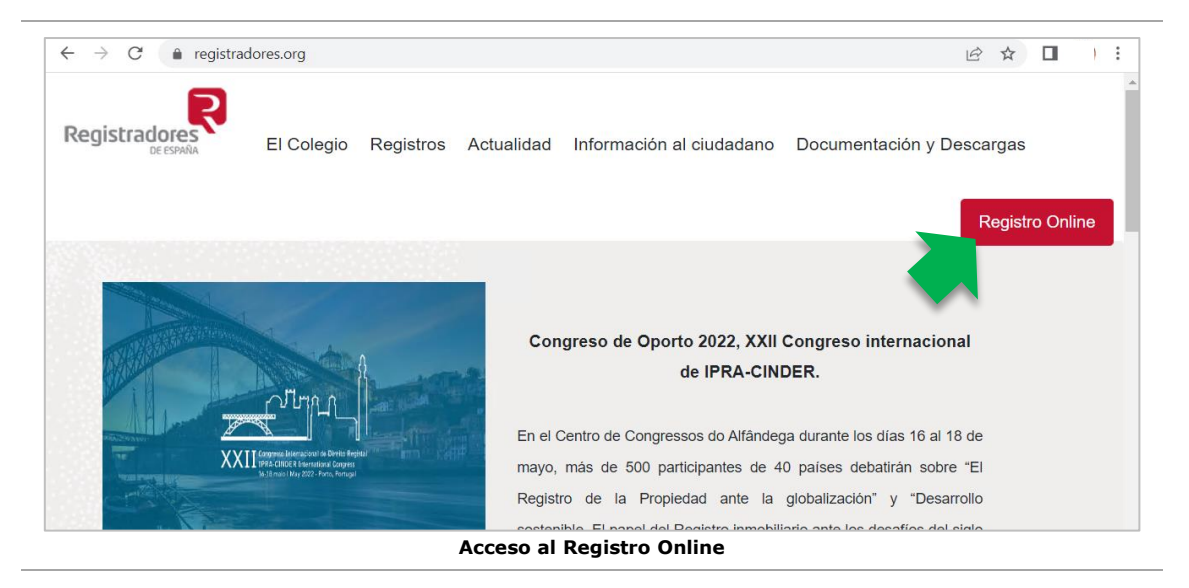

La aplicación mostrará la siguiente pantalla donde el usuario pulsará la opción *"Presentación telemática".*

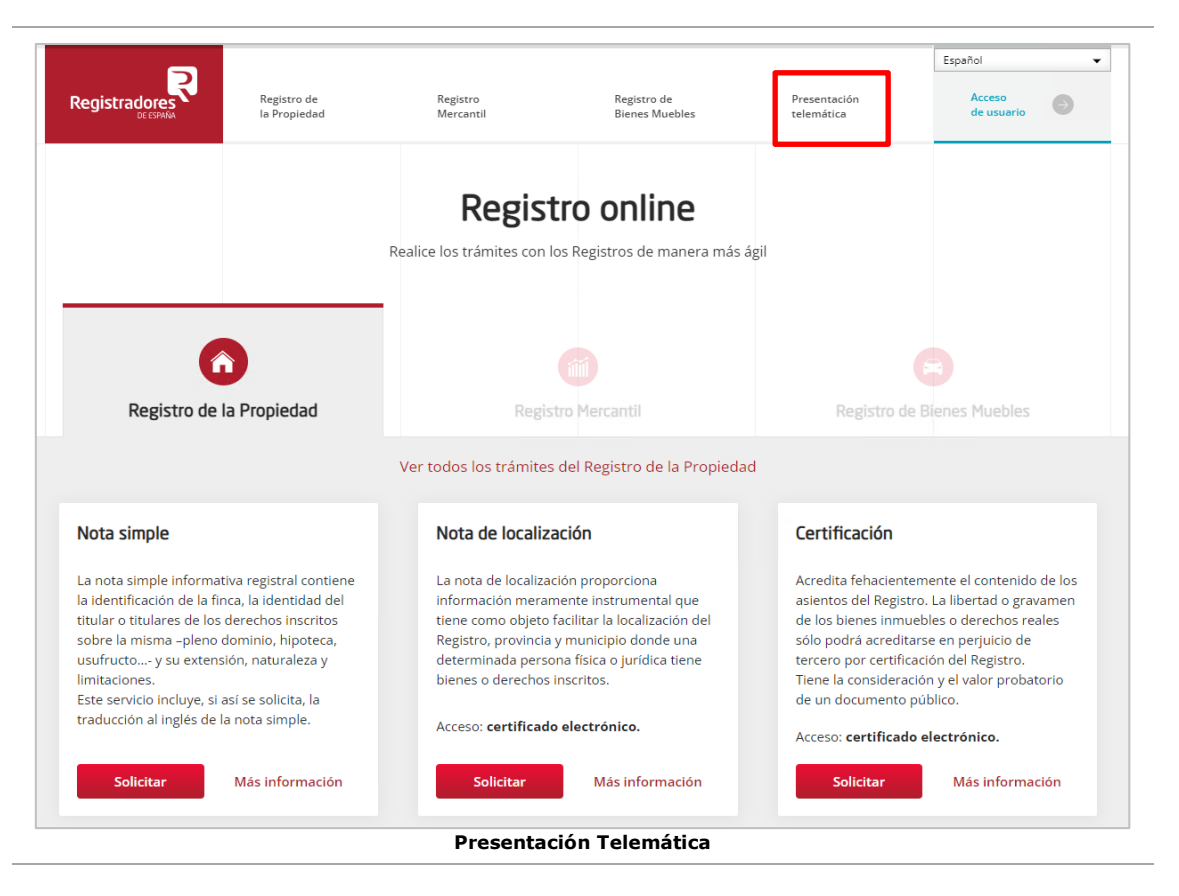

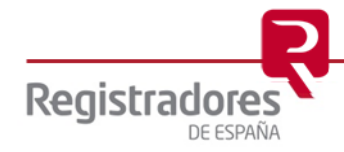

Para poder acceder a este apartado, debe estar dado de alta en los servicios telemáticos y disponer de un "*certificado de firma electrónica vigente*<sup>2</sup> " que el portal reconocerá siempre y cuando esté emitido a un NIF.

Existe un coste asociado por la presentación telemática, para más información se podrá consultar el apartado de "Pregunta frecuentes" *disponible en [www.registradores.org](http://www.registradores.org/) / Información al ciudadano/ Preguntas frecuentes / Presentación telemática.*

En la ventana de selección que se muestra a continuación, para acceder al nuevo portal de presentación, el cual es compatible con cualquier navegador web, pulsaremos sobre la opción **"Acceder con mi certificado"** y, a continuación, escogeremos el certificado con el que se va a realizar las presentaciones telemáticas y con el cual se accederá al servicio.

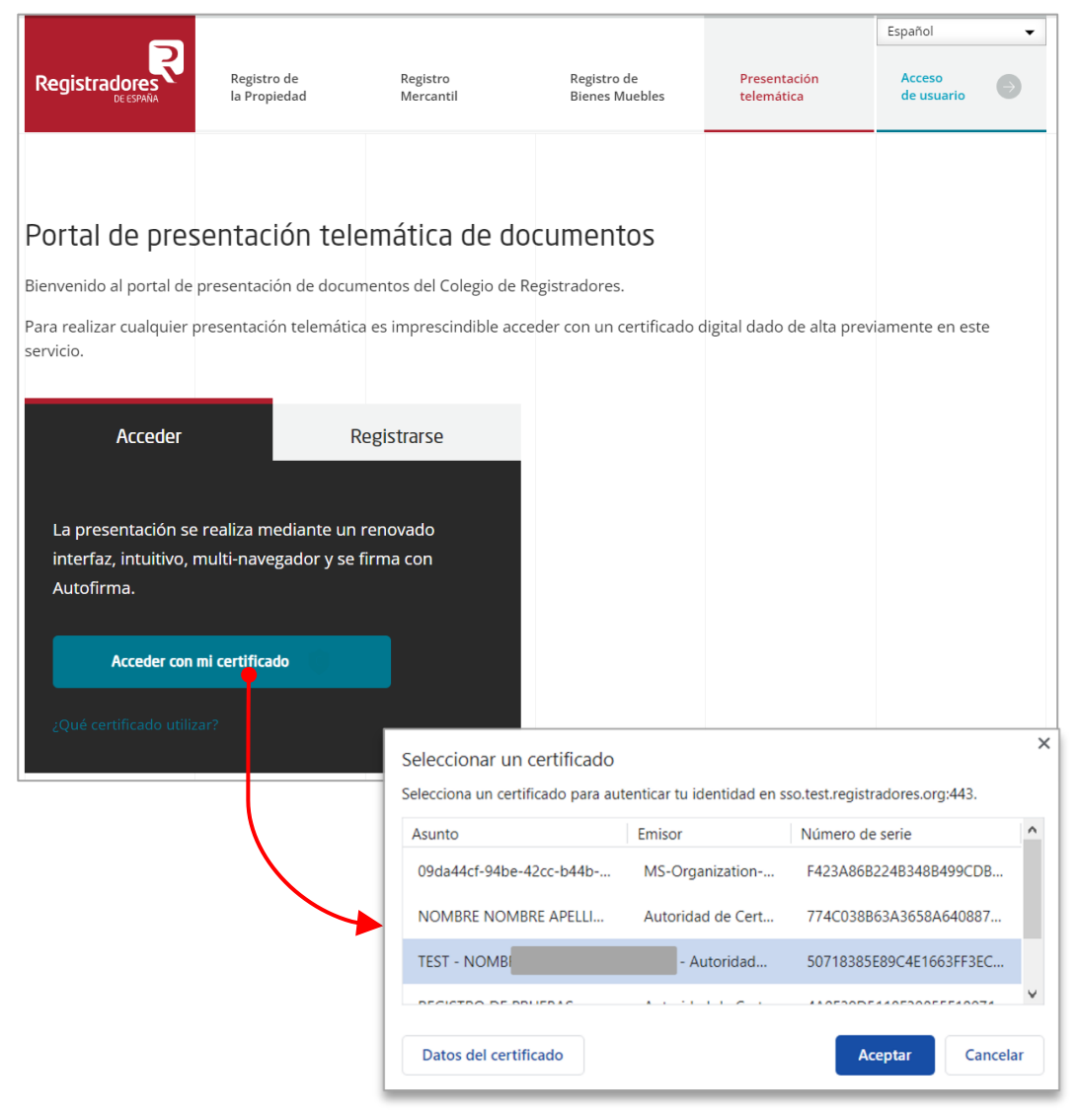

<sup>2</sup> Puede consultar los "certificados de firma electrónica" válidos para la presentación telemática de documentos en el apartado de ["Preguntas Frecuentes"](https://www.registradores.org/informacion-al-ciudadano/preguntas-frecuentes) de la página Web del Colegio de Registradores.

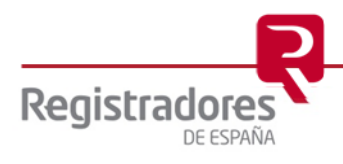

Si dicho certificado estuviera vinculado a varios usuarios abonados, habría que seleccionarlo en el siguiente paso.

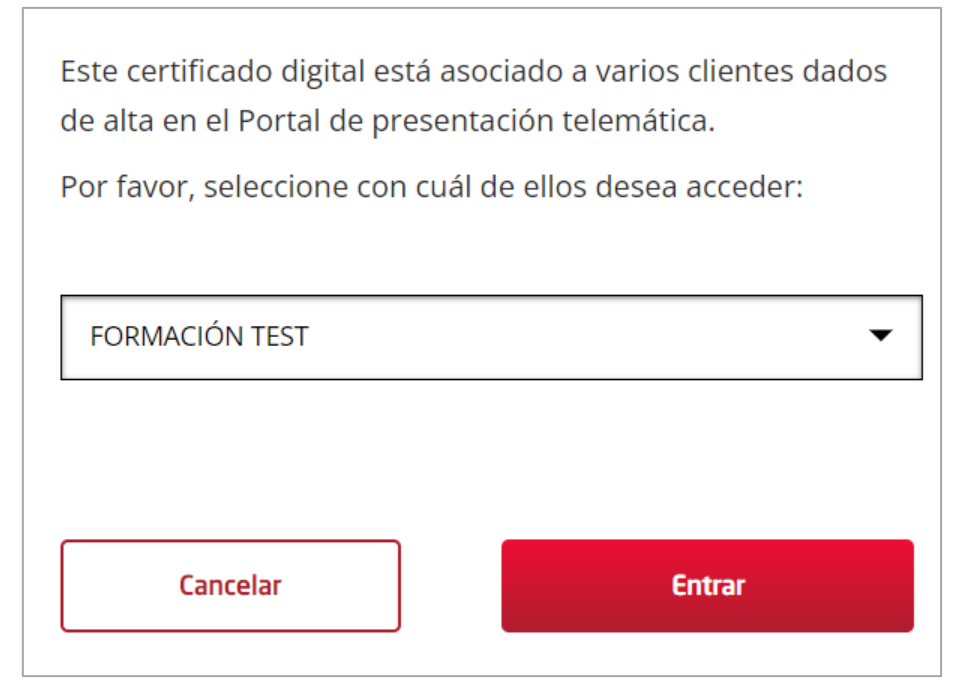

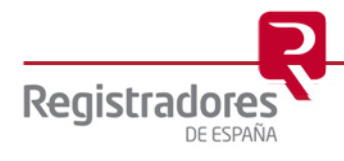

#### <span id="page-10-0"></span>**2.1 Presentación de Cuentas**

Desde el portal de *presentación telemática de documentos*, procederemos a seleccionar *"Presentar cuentas"*.

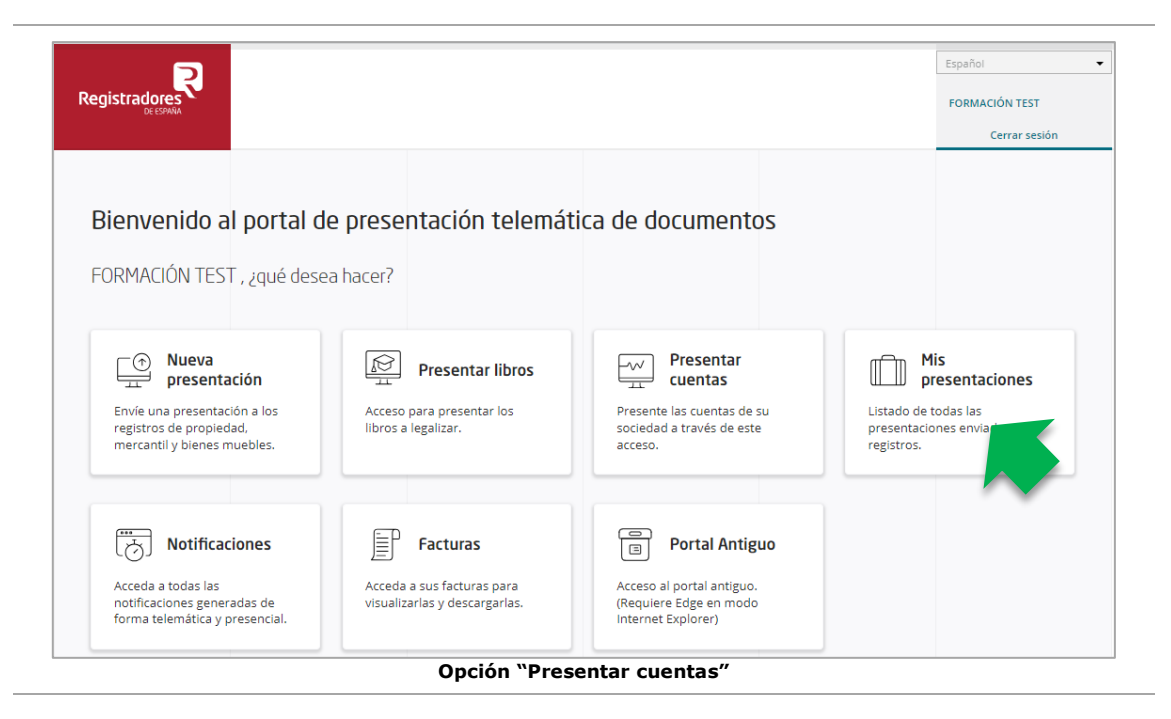

Nos aparecerá una ventana donde se nos recuerda que debemos tener instalada la aplicación "Autofirma<sup>3</sup>" para poder firmar tanto los documentos adjuntos como la propia presentación. Podremos marcar el check de "*No volver a mostrar este mensaje*" y pulsar sobre "Entendido" para poder continuar con el proceso.

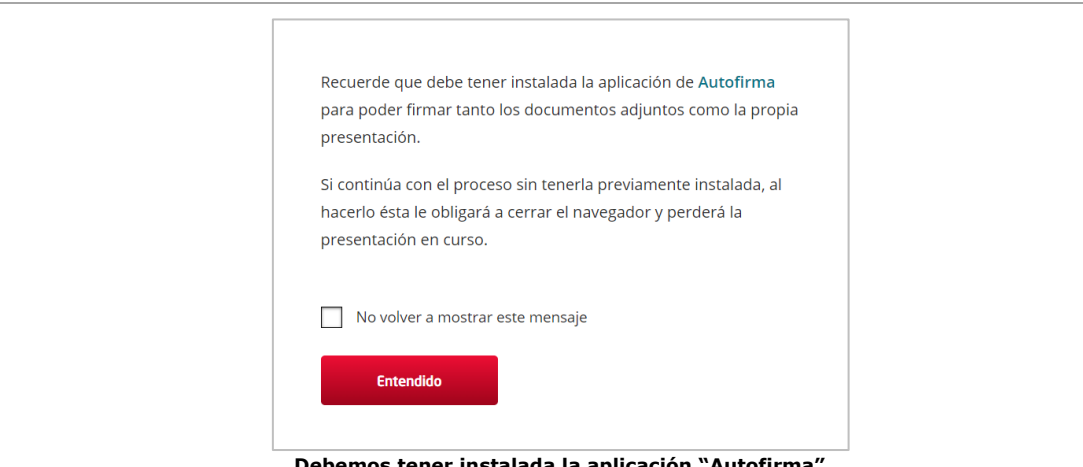

**Debemos tener instalada la aplicación "Autofirma"**

La siguiente ventana será la relativa a la carga del fichero ZIP, el Certificado de Aprobación de Cuentas (CAC) y el cumplimento de los datos para realizar nuestra presentación.

En la parte derecha disponemos de un texto explicativo sobre dicho fichero y también, un enlace para descargarnos la aplicación "*Depósito de cuentas D2"*.

*<sup>3</sup> Para instalarla podremos pulsar en el enlace sobre la palabra "Autofirma" del mensaje en pantalla, o bien, dirigirnos a la web d[e firma electrónica](https://firmaelectronica.gob.es/Home/Descargas.html) del Gobierno de España.* 

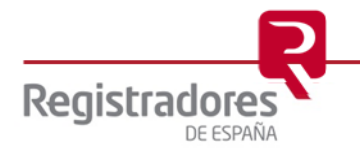

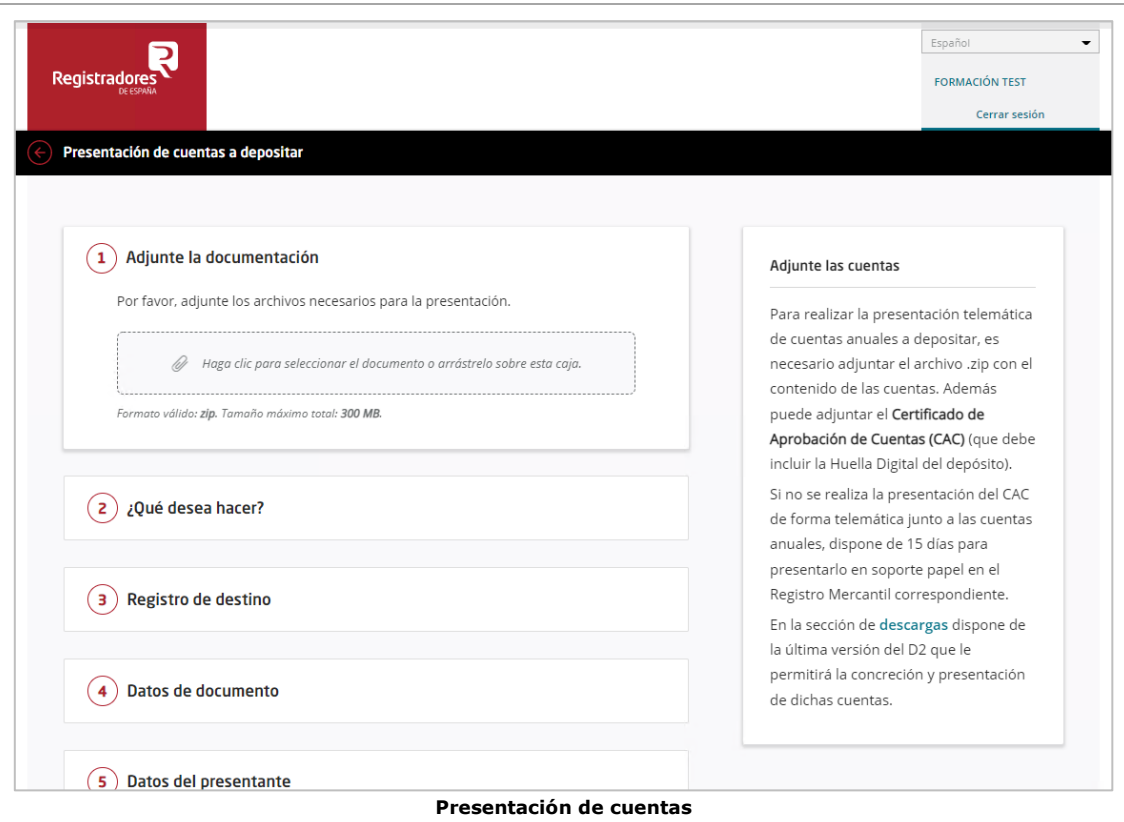

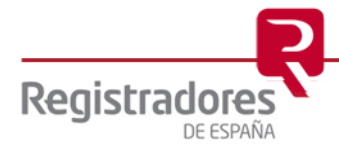

En primer lugar, seleccionaremos el fichero ZIP previamente generado desde *Depósito de Cuentas D2.* Dicho fichero se encontrará en la carpeta que corresponda de nuestro PC, la cual, generalmente, será la carpeta de trabajo por defecto de dicha aplicación<sup>4</sup>. También, podremos arrastrar dicho fichero si ya tenemos la carpeta abierta.

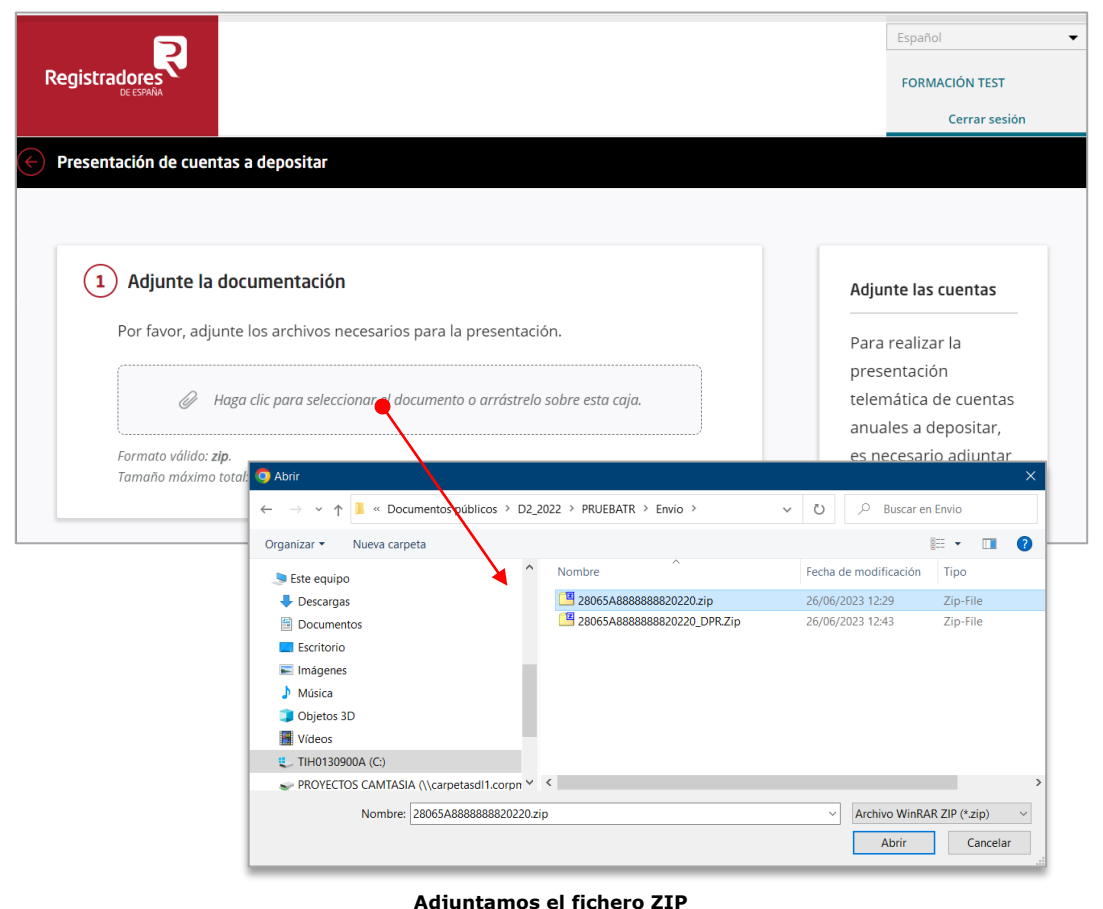

Podremos realizar una presentación telemática mixta o completa.

<sup>4</sup> C:\ Usuarios \ Acceso Público \ Documentos Públicos \ <Carpeta según ejercicio contable>\ <Carpeta con el nombre del depósito>/ Envío / Fichero.ZIP.

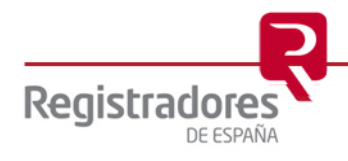

#### <span id="page-13-0"></span>**2.1.1 Presentación Telemática Mixta**

Mediante el Portal Web de Presentación Telemática del Colegio de Registradores se envía al Registro Mercantil el **fichero.zip** conteniendo el depósito, y, posteriormente, se deberá enviar por correo certificado o presencial en el Registro Mercantil, el *Certificado de Aprobación de Cuentas* (que debe incluir la/s firma/s del/los administrador/es y la Huella Digital del depósito), *Instancia de Presentación, Huella Digital del depósito* y el *Acuse de Recibo* de Presentación Telemática emitido por el Portal Web.

Esto significa que en el paso 1 en el que se adjunta la documentación, añadiremos el fichero.zip de nuestro depósito, pero no el Certificado de Aprobación de Cuentas.

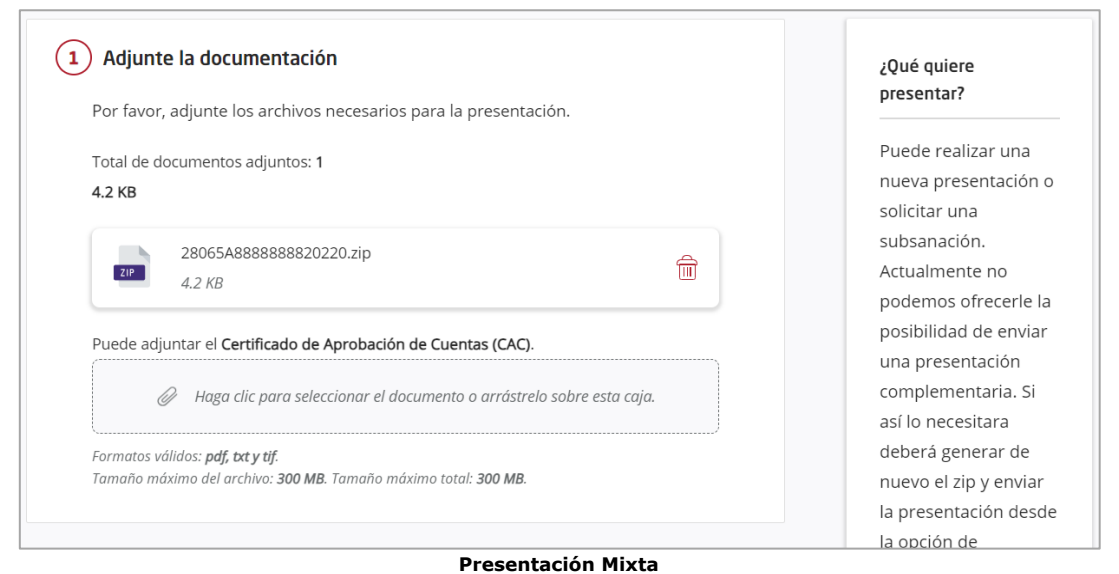

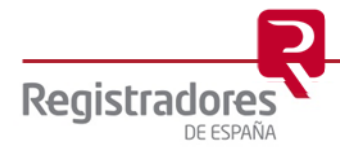

#### <span id="page-14-0"></span>**2.1.2 Presentación Telemática Completa**

La tramitación de la presentación del depósito de cuentas se realiza de forma íntegra mediante el Portal Web de Presentación Telemática del Colegio de Registradores. Se envían al Registro Mercantil dos ficheros; el **fichero.zip** conteniendo el depósito y el fichero que contiene el **Certificado de Aprobación de Cuentas** (que debe incluir la/s firma/s del/los administrador/es y la Huella Digital del depósito). La Presentación Telemática es firmada por el presentante mediante firma electrónica.

Una vez añadido nuestro fichero.zip del depósito de cuentas, podremos añadir el Certificado de Aprobación de Cuentas<sup>5</sup> (CAC) si vamos a realizar una presentación completa, el cual debe ir en formato PDF hasta un tamaño máximo de 10 MB.

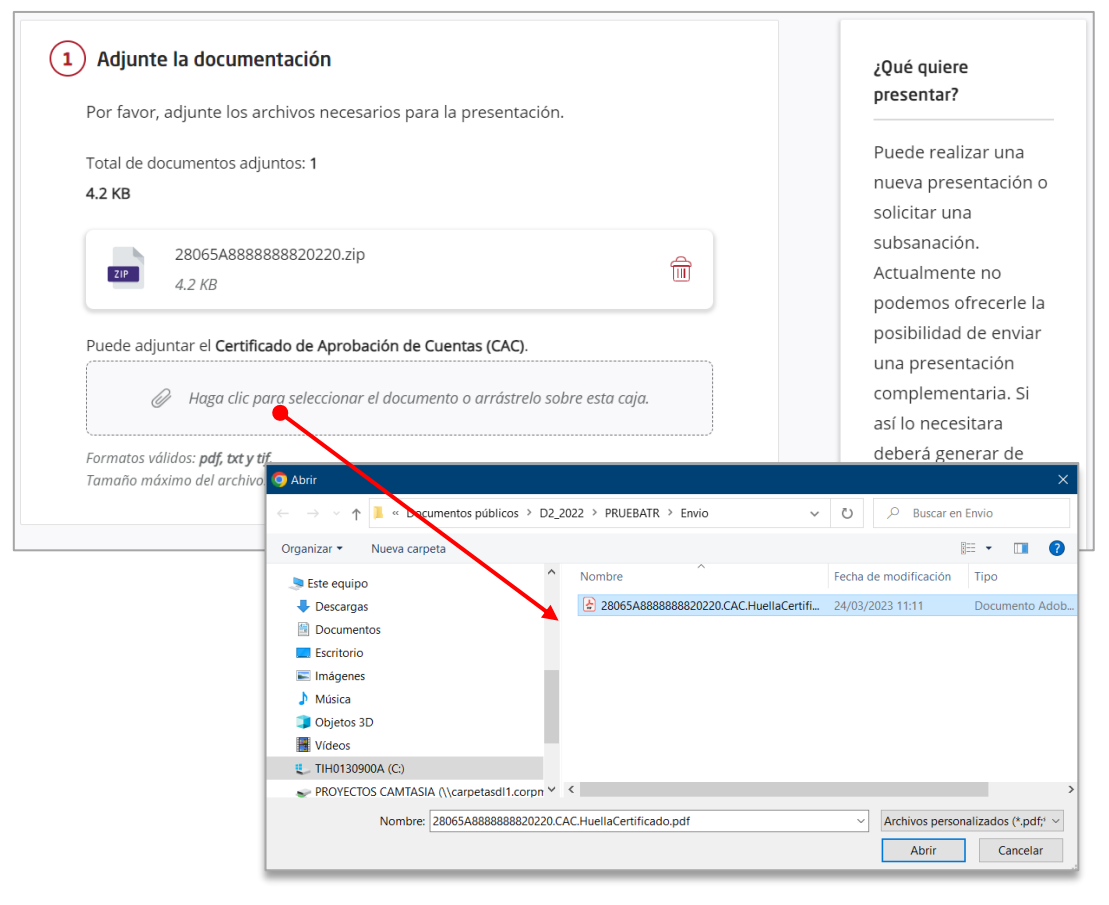

**Adjuntamos el CAC para una presentación completa**

*<sup>5</sup> Debemos adjuntar el certificado generado por D2 ya con la huella digital, el cual se encuentra en la carpeta de "Envío" del repositorio configurado en dicha aplicación.*

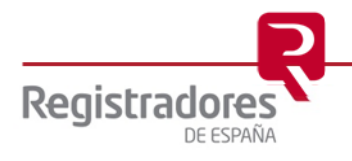

#### <span id="page-15-0"></span>**2.1.3 Datos y Envío de la Presentación**

El siguiente paso será indicar si queremos realizar una nueva presentación, o si vamos a subsanar una presentación ya realizada anteriormente (esto lo veremos en el [punto 2.2\)](#page-31-0).

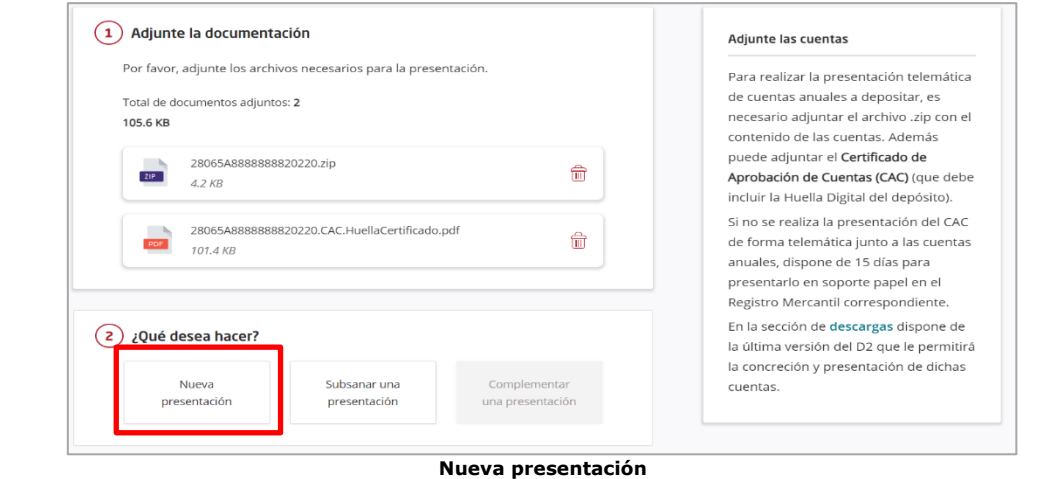

En el apartado **Registro de destino** aparecerá ya cumplimentado el Registro al que vamos a enviar la presentación, ya seleccionado en la aplicación de Depósito de Cuentas *D2*, y en **Datos**  del documento, la fecha de este y la sociedad sobre la que vamos a realizar la presentación<sup>6</sup>. Añadiremos una "**Referencia**" al documento, la cual será interna para el usuario, debido a que quedará reflejado en el acuse de recibo del envío y servirá como dato identificativo para la presentación llevada a cabo. En esta referencia se puede poner, por ejemplo, el nombre de la sociedad y año de la que están enviando la documentación.

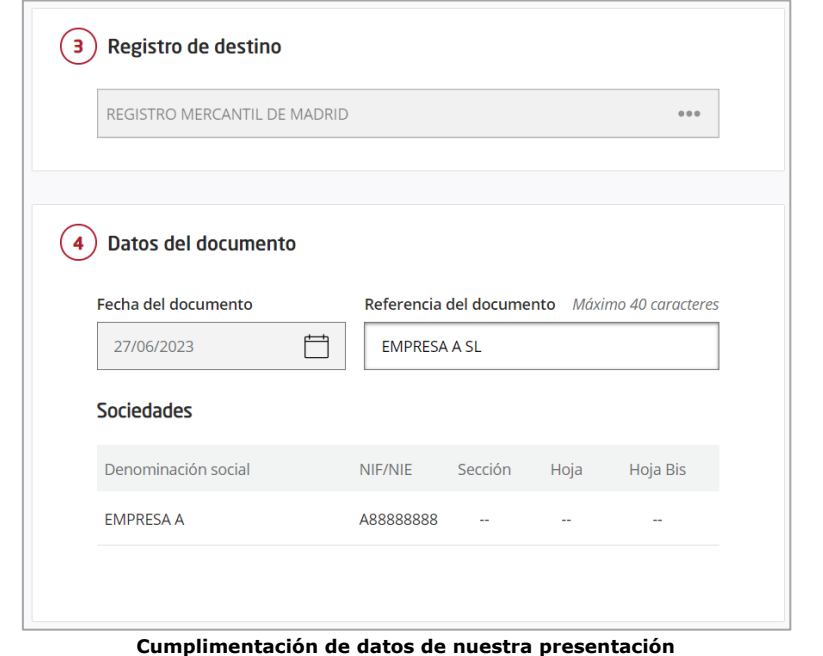

*<sup>6</sup> Estos datos no se pueden modificar desde aquí, ya que han sido volcados desde el fichero ZIP generado en D2. Si necesitáramos modificar alguno de estos datos, debemos dirigirnos a dicha aplicación y posteriormente volver a generar otro ZIP, lo que conllevaría realizar de nuevo la presentación en el Registro Online.*

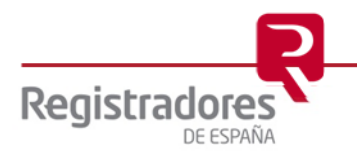

Por último, revisaremos los **datos del presentante** (ya cumplimentados en *D2*) y el **correo electrónico**, el cual podremos modificar si fuera necesario, ya que será donde recibiremos las notificaciones referentes a nuestra presentación. También, indicaremos si se está obligado a practicar IRPF. Confirmaremos todo y, o bien, pulsaremos en "Guardar", en cuyo caso se grabará la presentación y se volverá a la pantalla principal, pudiéndose recuperar más tarde para finalizarla desde el apartado ["Mis presentaciones"](#page-33-0), o pulsando en "Guardar y continuar" para realizar el envío ahora. En nuestro ejemplo pulsaremos sobre esta última.

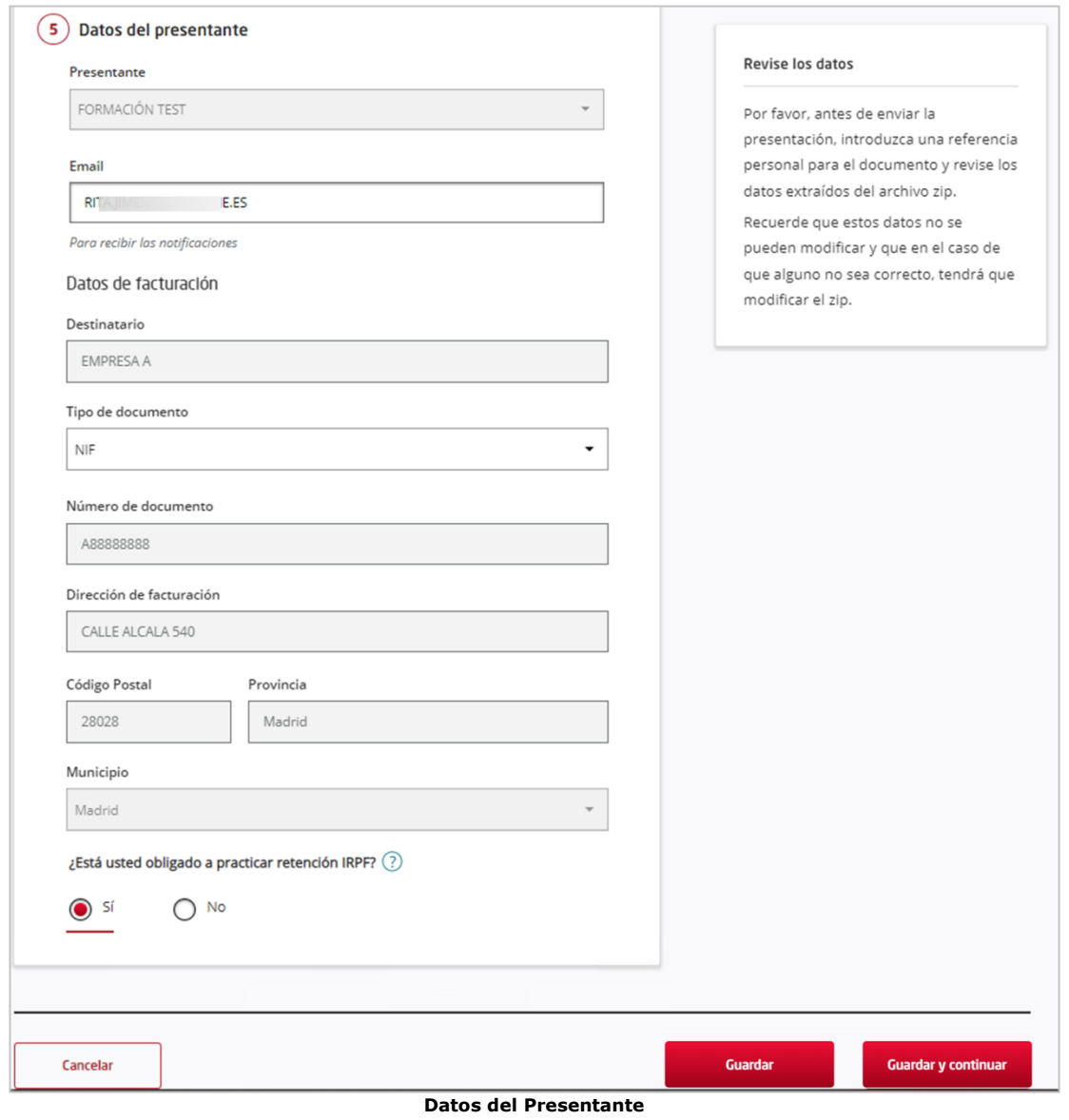

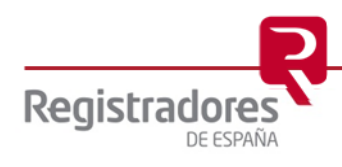

Antes de realizar el envío de la presentación, nos mostrará un resumen de los datos y nos pedirá firmar<sup>7</sup> el/los documento/s adjunto/s. Podremos hacerlo pulsando en "**Firmar todos los documentos**" para firmarlos todos de una sola vez, o bien, uno a uno, pulsando sobre el documento que deseamos firmar. Se nos recordará que, si no hemos adjuntado el Certificado de Aprobación de cuentas, disponemos de 15 días hábiles para presentarlo en el Registro Mercantil, tal y como hemos explicado anteriormente.

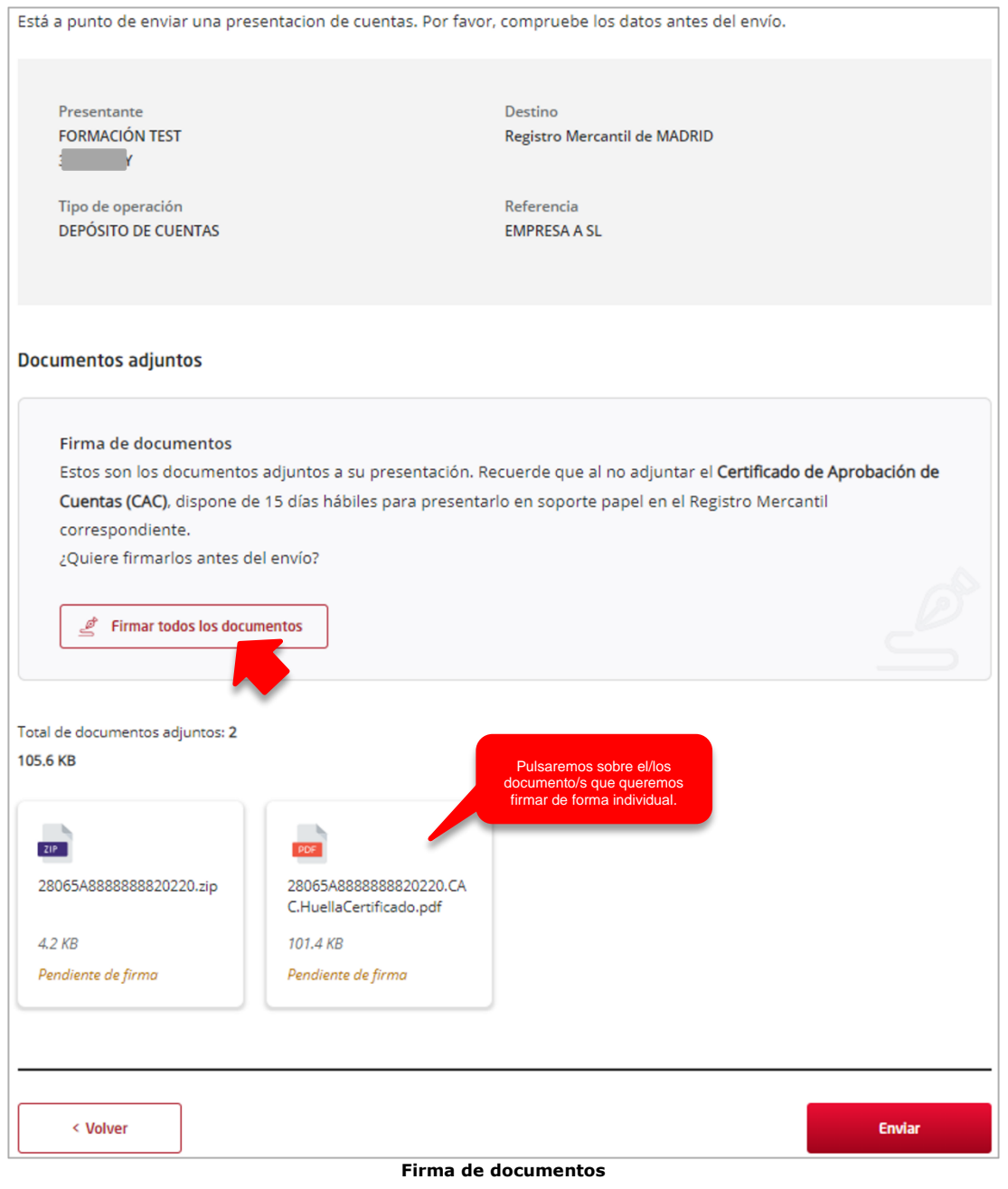

*<sup>7</sup> Recordamos que para realizar este último paso debemos tener instalada la aplicación Autofirma.*

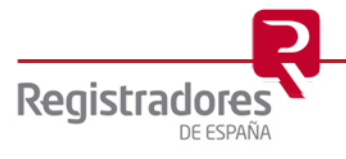

Al pulsar en cualquiera de las dos opciones de firma, la web nos pedirá permiso para abrir la aplicación "**Autofirma**" <sup>8</sup> y al pulsar en "*Abrir Autofirma*" nos mostrará el/los certificado/s que detecte en nuestro equipo y deberemos seleccionar el certificado con el que vamos a firmar los documentos.

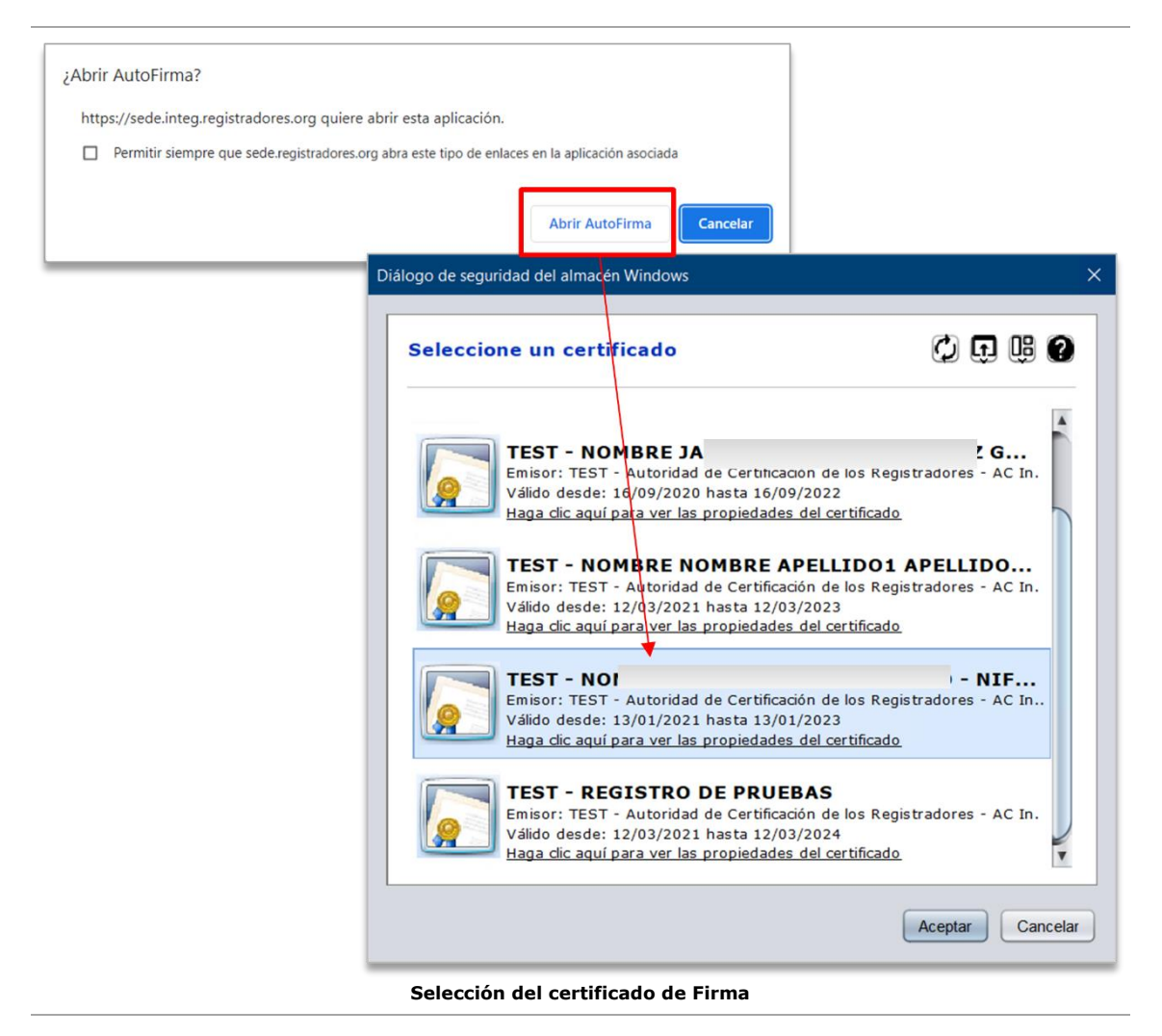

*<sup>8</sup> Si seleccionamos el check "Permitir siempre que…" en el mensaje, no volverá a preguntarlo y nos abrirá automáticamente Autofirma.*

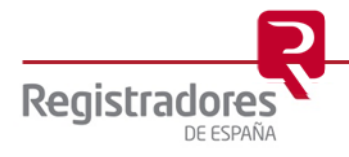

Una vez seleccionado el certificado, los documentos quedarán en estado "Firmado", teniendo la posibilidad antes de realizar el envío, de adjuntar otros documentos si fuera necesario.

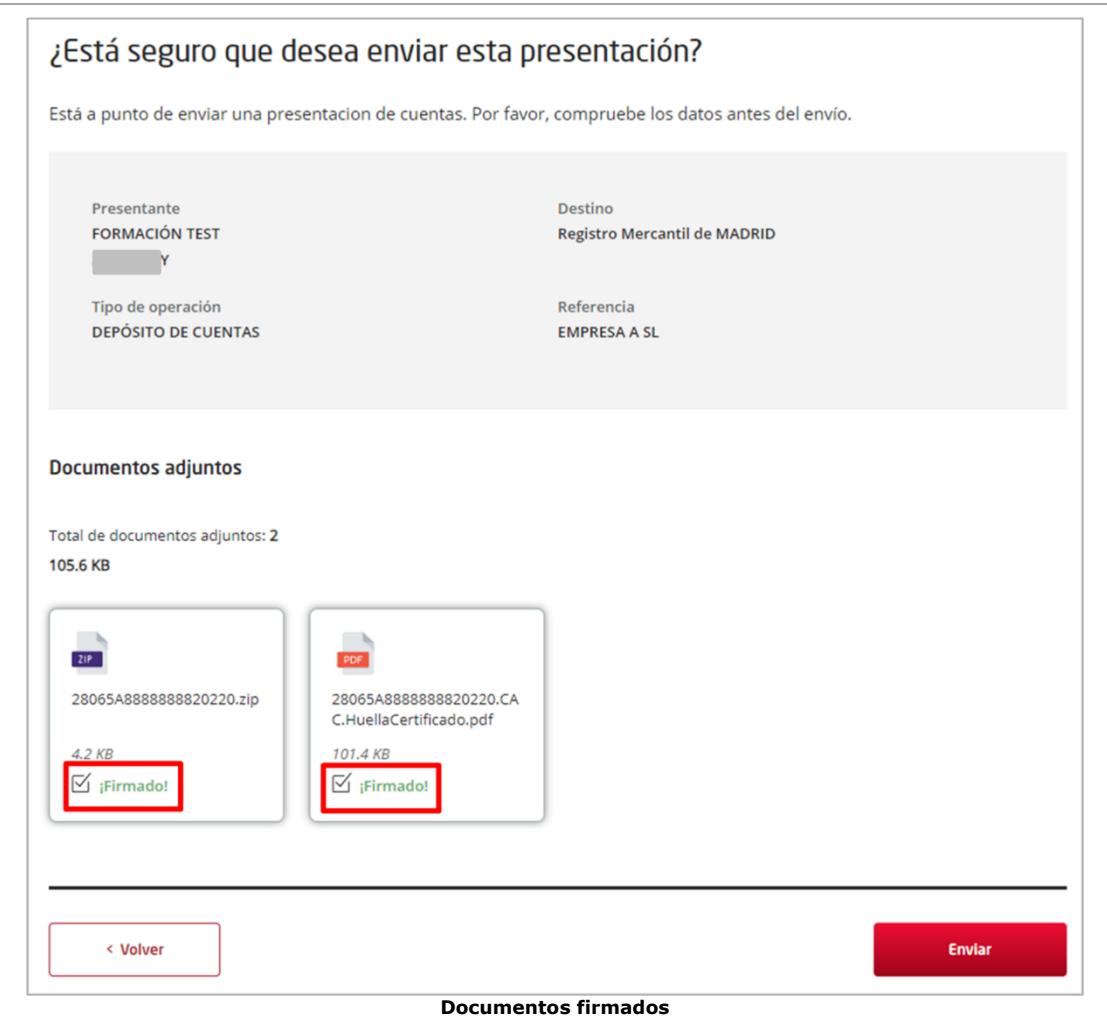

Se procederá a realizar el envío de la presentación al Registro correspondiente, por lo que nos aparecerá un mensaje en pantalla indicando que el proceso se está realizando.

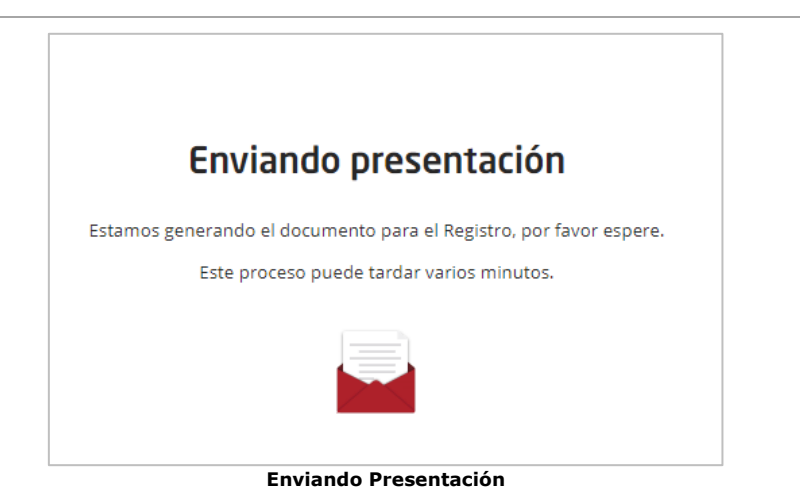

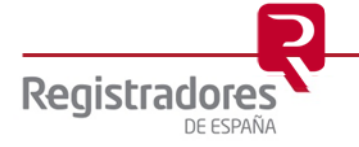

Una vez finalizado el proceso y realizado el envío, se nos indicará en pantalla, mostrándonos el **ID trámite**. Además, podremos descargarnos una copia de nuestra presentación en formato XML.

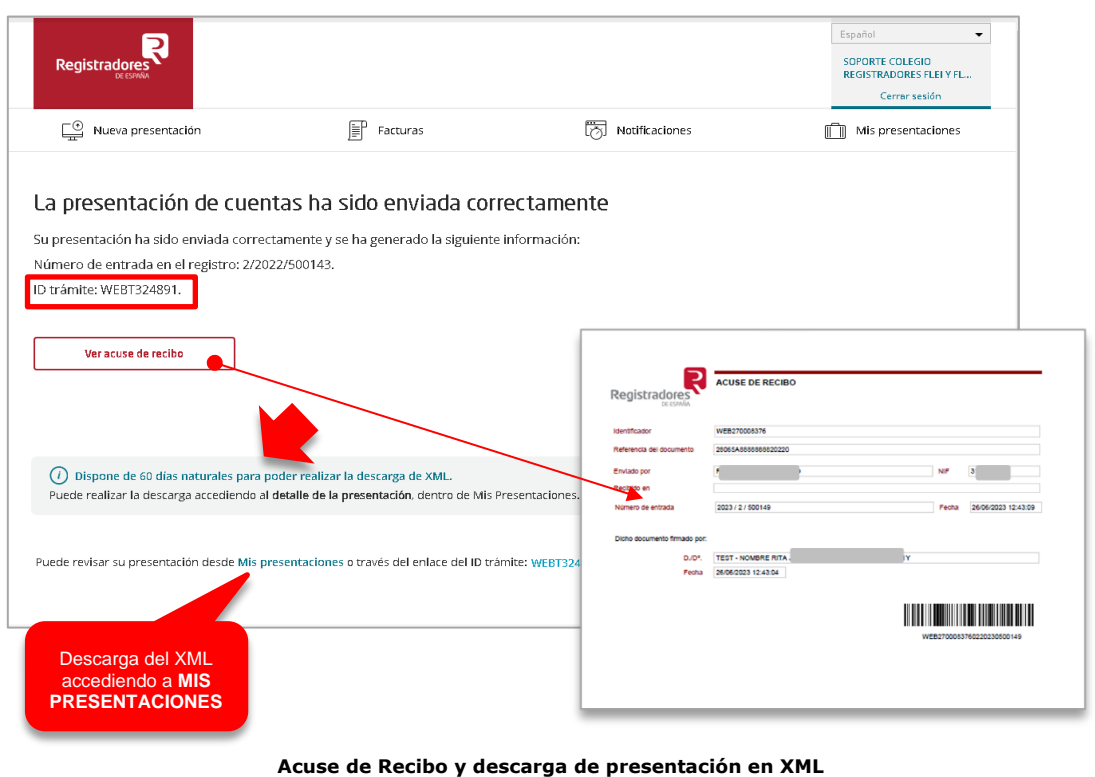

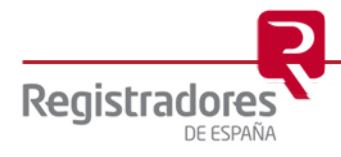

#### <span id="page-21-0"></span>**2.2 Presentación de Cuentas en LOTE**

Tenemos la posibilidad de enviar varios depósitos de cuentas a la vez. Para ello, podremos hacerlo de dos formas diferentes, las cuales pasamos a explicar a continuación.

**NOTA IMPORTANTE**: No es posible realizar subsanaciones de presentaciones en LOTE, solo se puede [subsanar](#page-31-0) de forma individual.

#### <span id="page-21-1"></span>**2.2.1 Envío desde "Mis Presentaciones"**

Para enviar varias presentaciones a la vez ya guardadas, deberemos tenerlas pendientes de envío en nuestra pantalla de "**Mis Presentaciones**".

|                   | $\mathbb{C}^{\!\circledcirc}$<br>Nueva presentación |                               |                                    | 屝<br>Facturas |                | 丙<br>Notificaciones                      |                                                                           | Mis presentaciones            |
|-------------------|-----------------------------------------------------|-------------------------------|------------------------------------|---------------|----------------|------------------------------------------|---------------------------------------------------------------------------|-------------------------------|
| 13 presentaciones |                                                     |                               |                                    |               |                |                                          |                                                                           |                               |
|                   | <b>IDENTIFICADOR</b>                                | <b>REFERENCIA</b>             | PRESENTANTE                        |               | FECHA CREACIÓN | <b>ESTADO</b>                            | <b>DESTINO</b>                                                            |                               |
|                   | <b>WEBT369324</b>                                   | <b>EMPRESA A</b><br><b>SL</b> | <b>FORMACIÓN TEST</b><br>31737361Y |               | 27/06/2023     | Error en el envío<br>04/07/2023, 0:00:05 | Registro Mercantil de MADRID                                              | $\alpha^{\circ}_{\circ}$<br>9 |
|                   | <b>WEBT378464</b>                                   | 96786756                      | <b>FORMACIÓN TEST</b><br>31737361Y |               | 18/09/2023     | Guardada<br>18/09/2023, 9:39:52          | Registro Mercantil de<br><b>REGISTRO MERCANTIL</b><br><b>PROGRESS-PRO</b> |                               |
|                   | <b>WEBT378463</b>                                   | 53434543                      | <b>FORMACIÓN TEST</b><br>31737361Y |               | 18/09/2023     | Guardada<br>18/09/2023, 9:39:12          | Registro Mercantil de<br><b>REGISTRO MERCANTIL</b><br>PROGRESS-PRO        | ಞ                             |

**Presentaciones Guardadas pendientes de envío**

Para hacer el envío en Lote, seleccionaremos el check de cada una de las presentaciones que queramos enviar, y pulsaremos el botón en la parte superior derecha para "**Enviar presentaciones en Lote**".

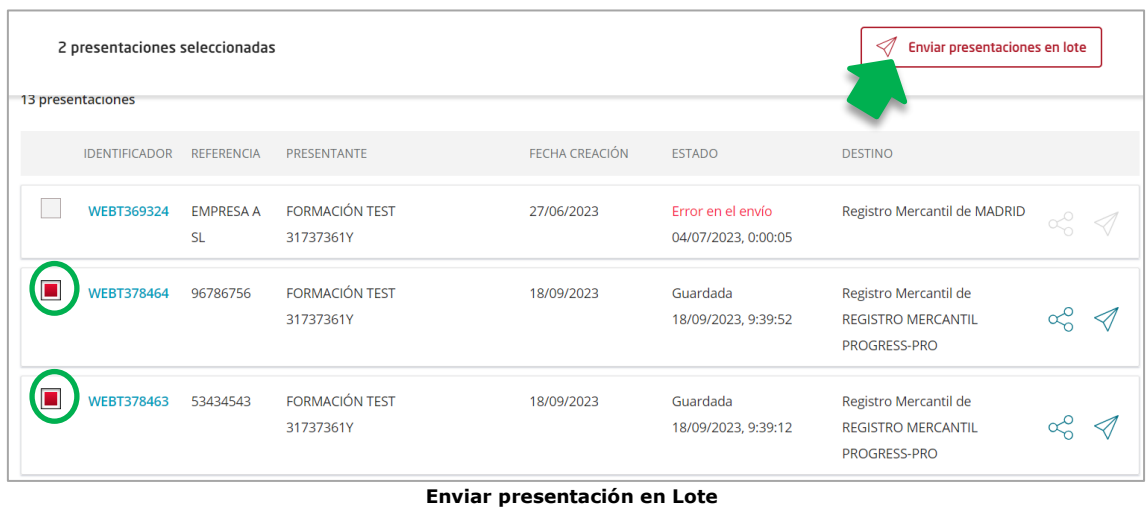

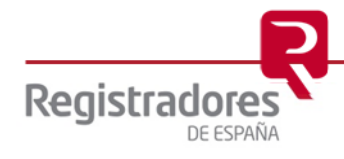

Nos aparecerá un resumen de las presentaciones seleccionadas y a qué Registro se enviarán, pudiendo borrar de nuestro lote cualquiera de ellas pulsando sobre el icono de la papelera que nos aparecerá al pasar el ratón por encima.

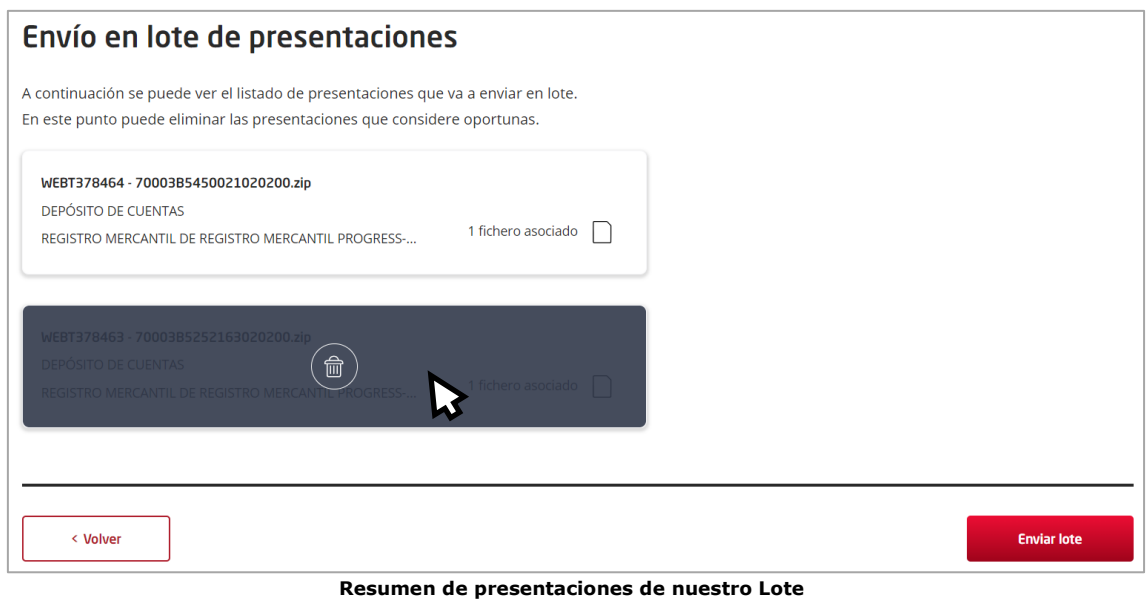

Una vez confirmados estos datos, seleccionaremos **"Enviar Lote".**

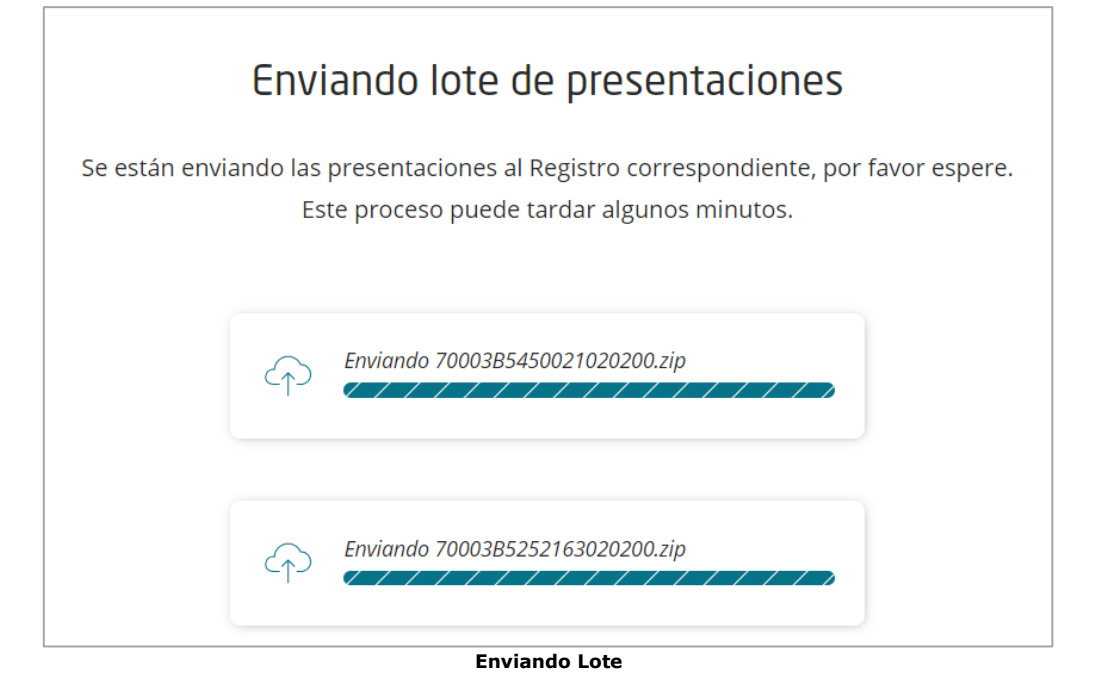

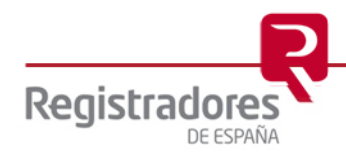

Nos pedirá abrir la aplicación "**Autofirma**".

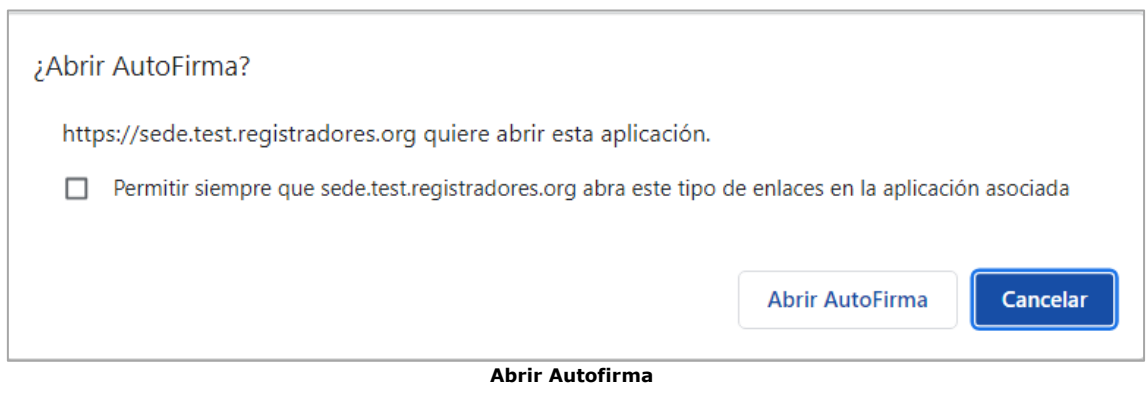

Seguidamente, nos solicitará que seleccionemos el certificado con el que vamos a firmar nuestro envío.

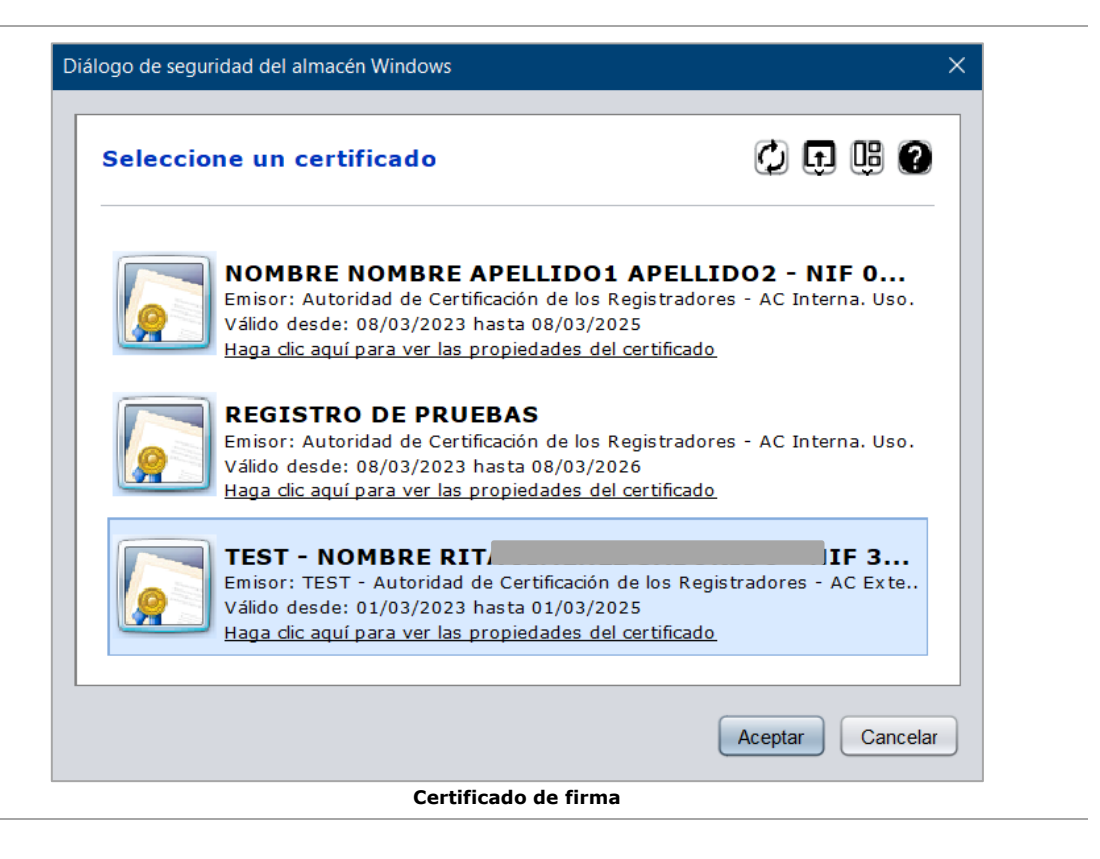

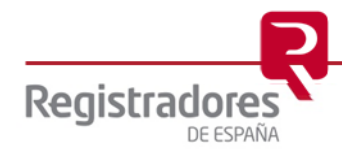

Una vez realizado el envío, nos aparecerá la ventana de confirmación desde la cual se nos indicará si ha habido algún error en el proceso, cuántas presentaciones se han enviado, y nos dará la posibilidad de descargarnos el acuse de cada una de ellas y el XML.

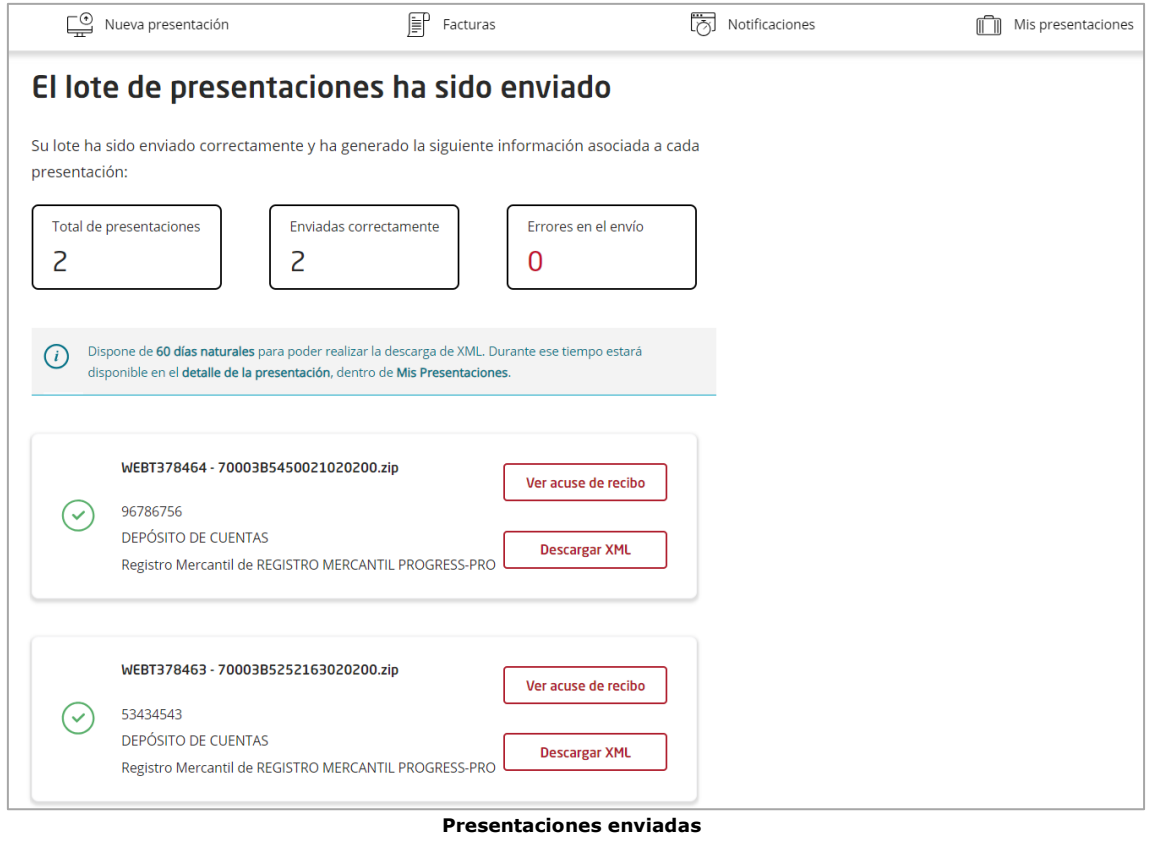

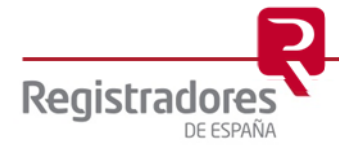

#### <span id="page-25-0"></span>**2.2.2 Envío adjuntando varios ficheros ZIP**

Otra forma de enviar varias presentaciones de cuentas por Lote sería adjuntando varios ficheros zip en la pantalla de Presentación de Cuentas.

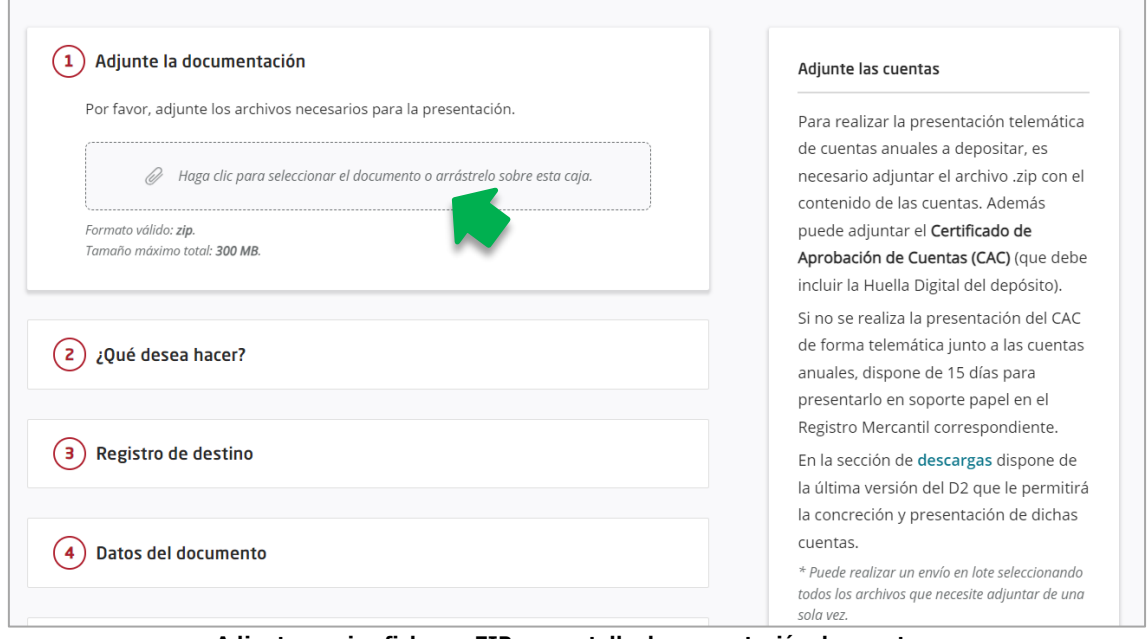

**Adjuntar varios ficheros ZIP en pantalla de presentación de cuentas**

Al pulsar sobre el recuadro para adjuntar archivos, nos saldrá la ventana para seleccionar de nuestro equipo los ficheros zip correspondientes. Para poder hacer una selección múltiple, mantendremos pulsada la **tecla CTRL** de nuestro teclado y seleccionaremos con el ratón tantos ficheros como depósitos queramos presentar, y, finalmente, pulsamos "**Abrir**".

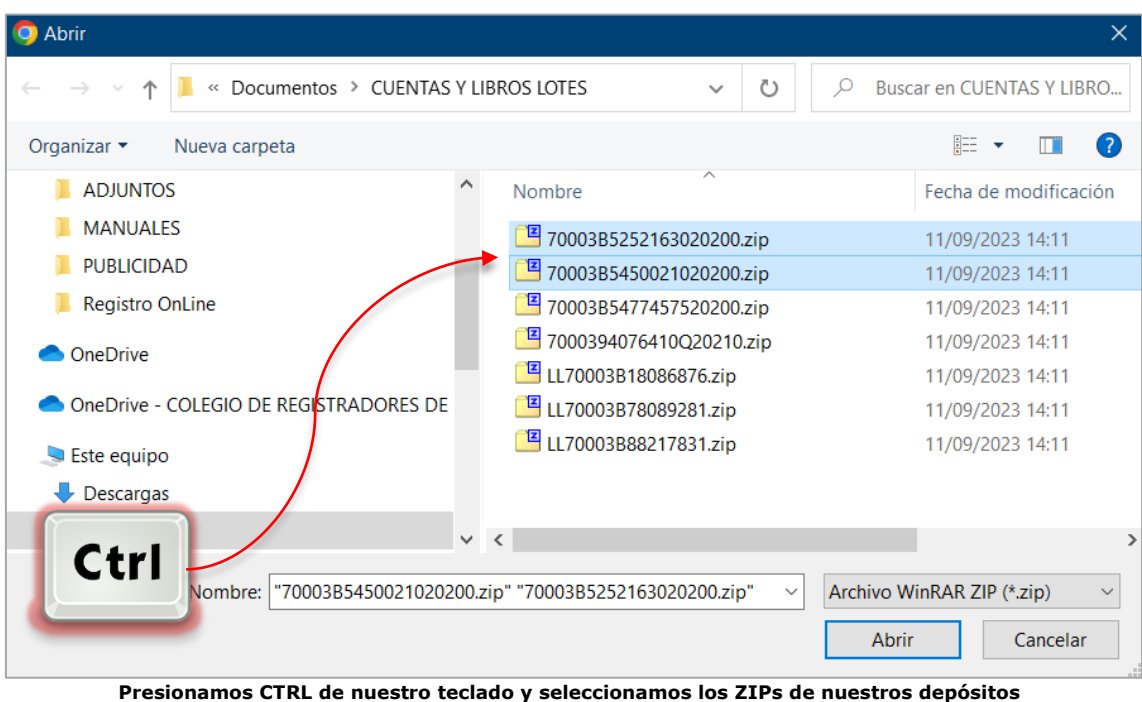

Nos aparecerá el siguiente mensaje para confirmar la generación del Lote con los ficheros seleccionados.

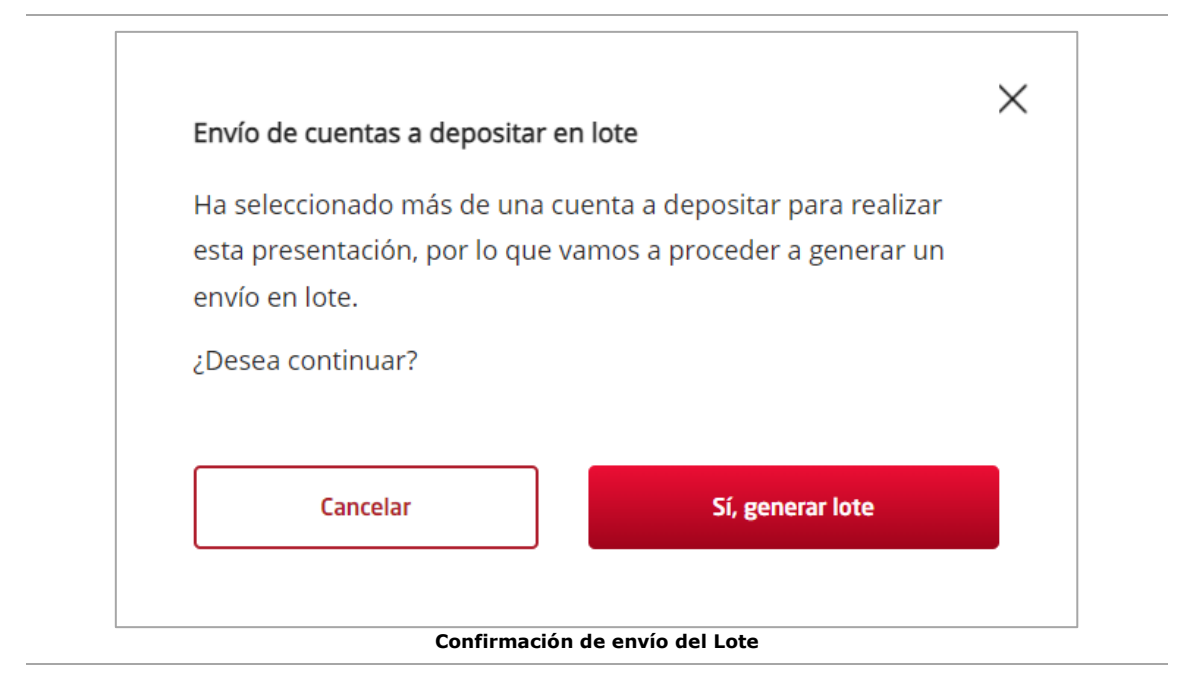

Se procederá a subir los archivos, proceso que puede tardar unos minutos.

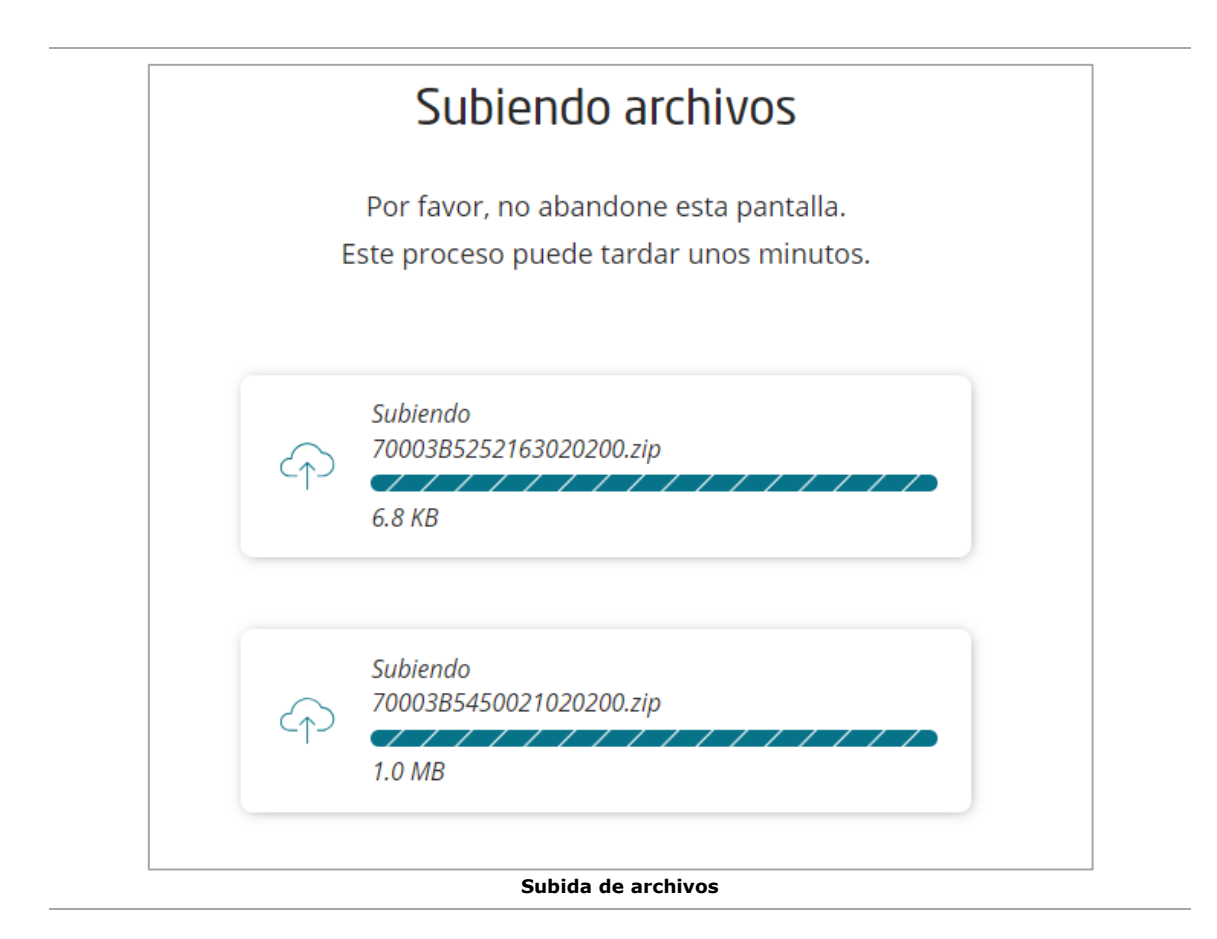

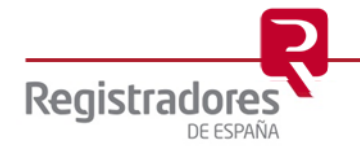

En la siguiente pantalla, nos aparecerán los datos de los depósitos de cuentas que vamos a presentar, pudiendo borrar o añadir más archivos. Además, podremos seleccionar si se aplica IRPF a todos o a ninguno, y pasando el ratón por encima de cada uno de ellos, podremos seleccionar de forma individual dicha aplicación y/o añadir un documento complementario del depósito seleccionado. Para confirmar el envío pulsaremos en "**Continuar**".

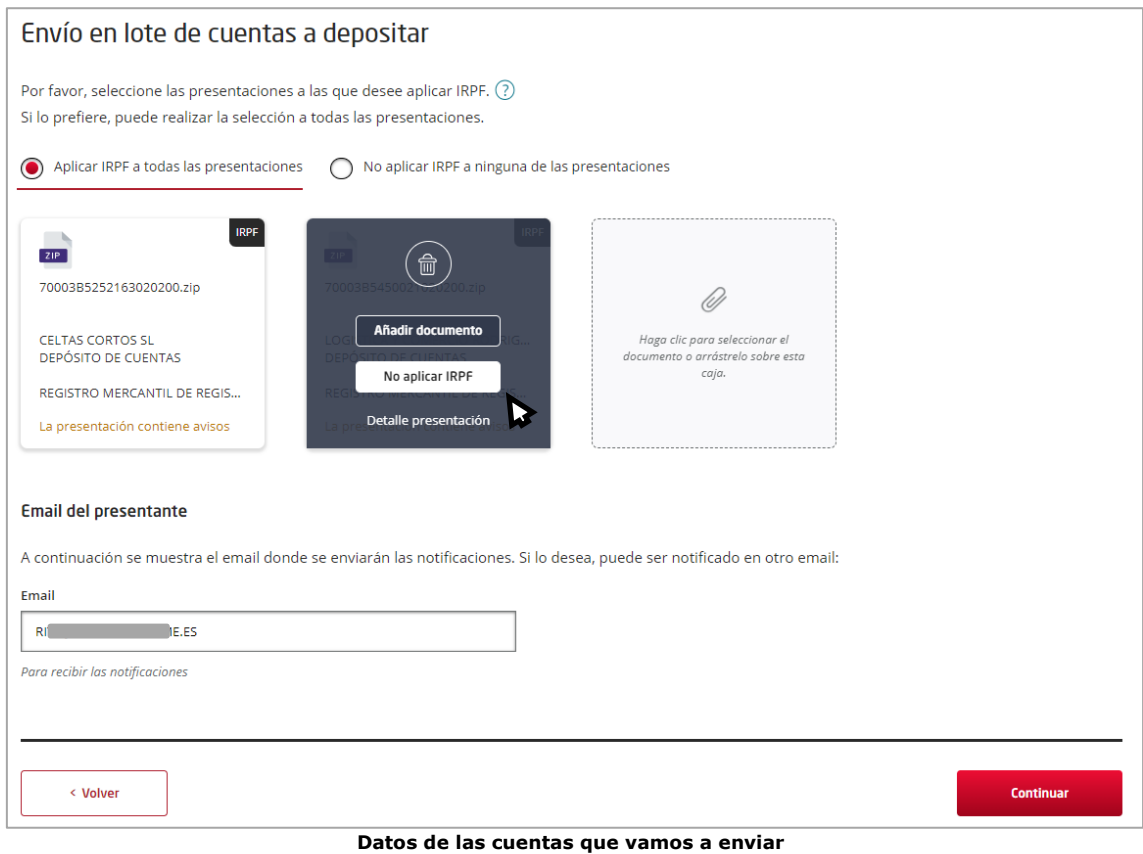

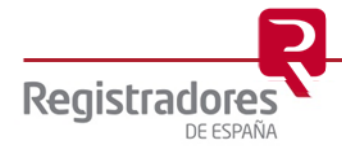

Si hubiese algún problema con alguno de los depósitos, nos aparecerá un mensaje en la siguiente pantalla y podremos visualizar los datos de la misma y sus advertencias posicionando el ratón encima de ella y pulsando en **"Detalle presentación".**

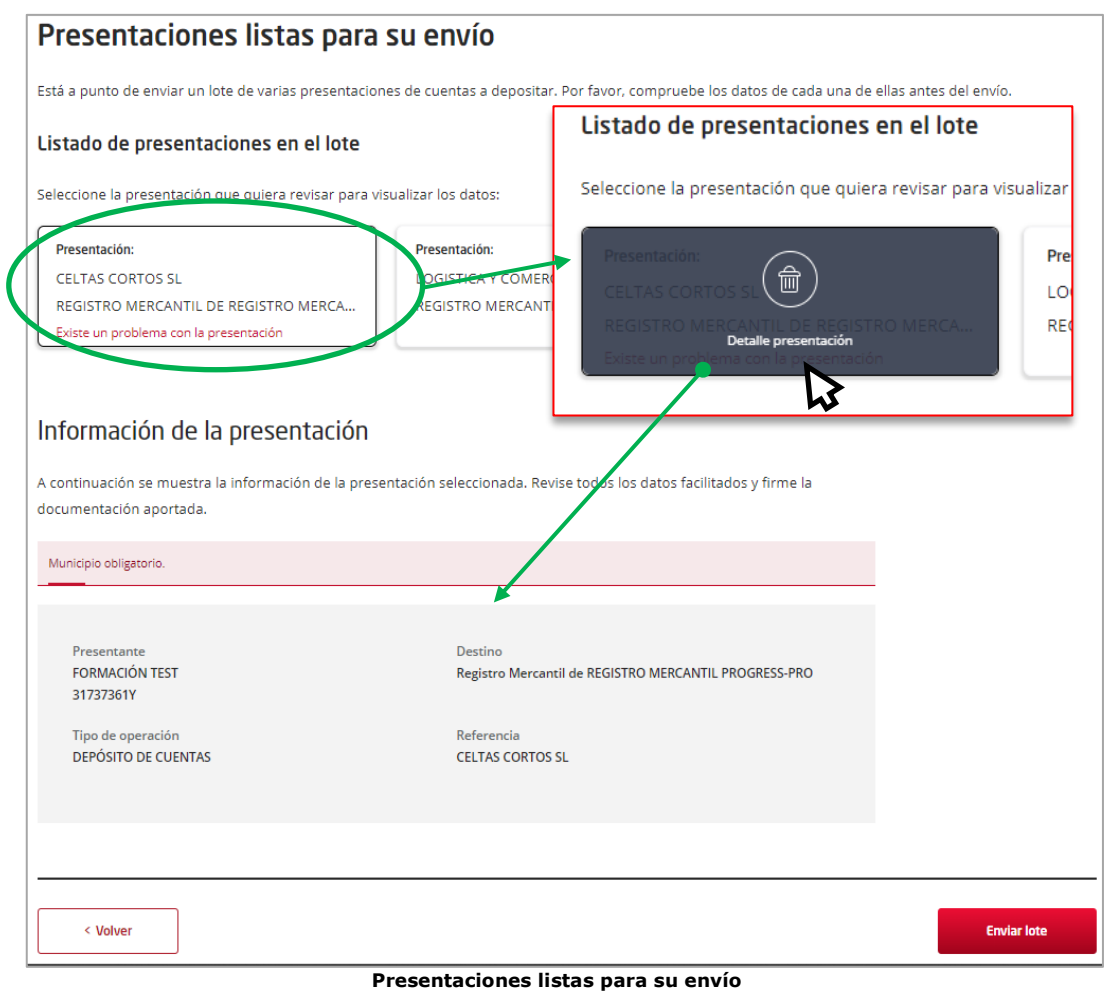

Una vez confirmemos que todos los datos son correctos, pulsaremos en "**Enviar Lote**".

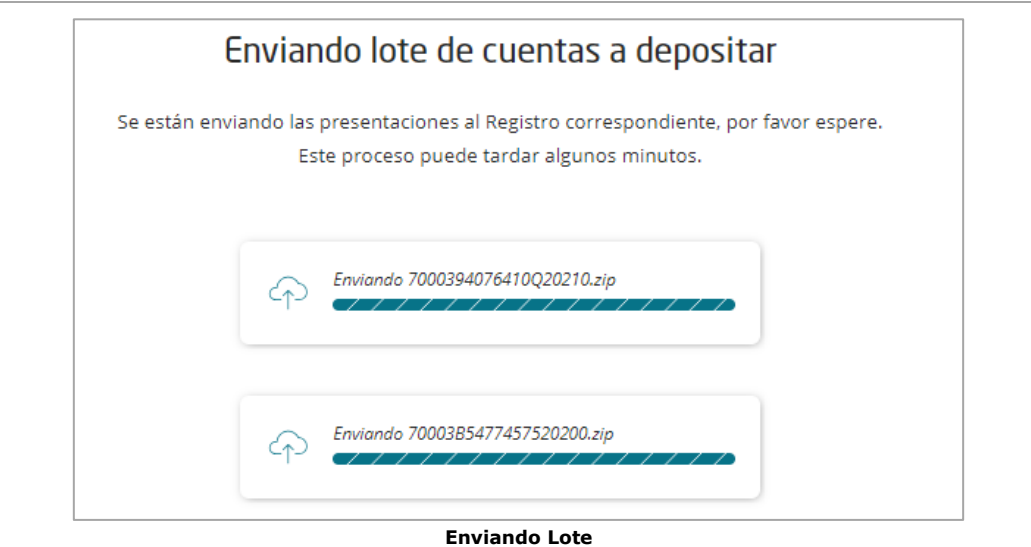

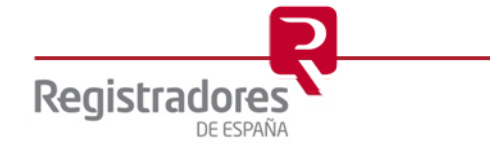

Nos pedirá abrir la aplicación "**Autofirma**".

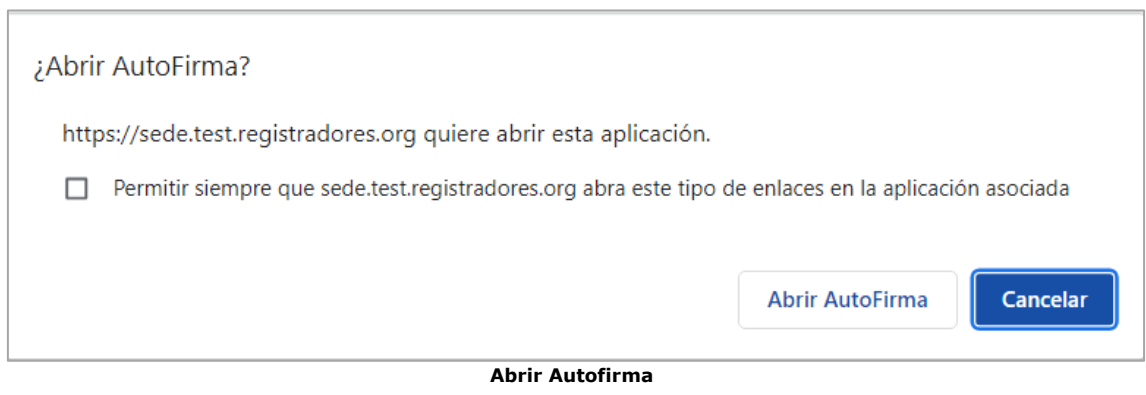

Seguidamente, nos solicitará que seleccionemos el certificado con el que vamos a firmar nuestro envío.

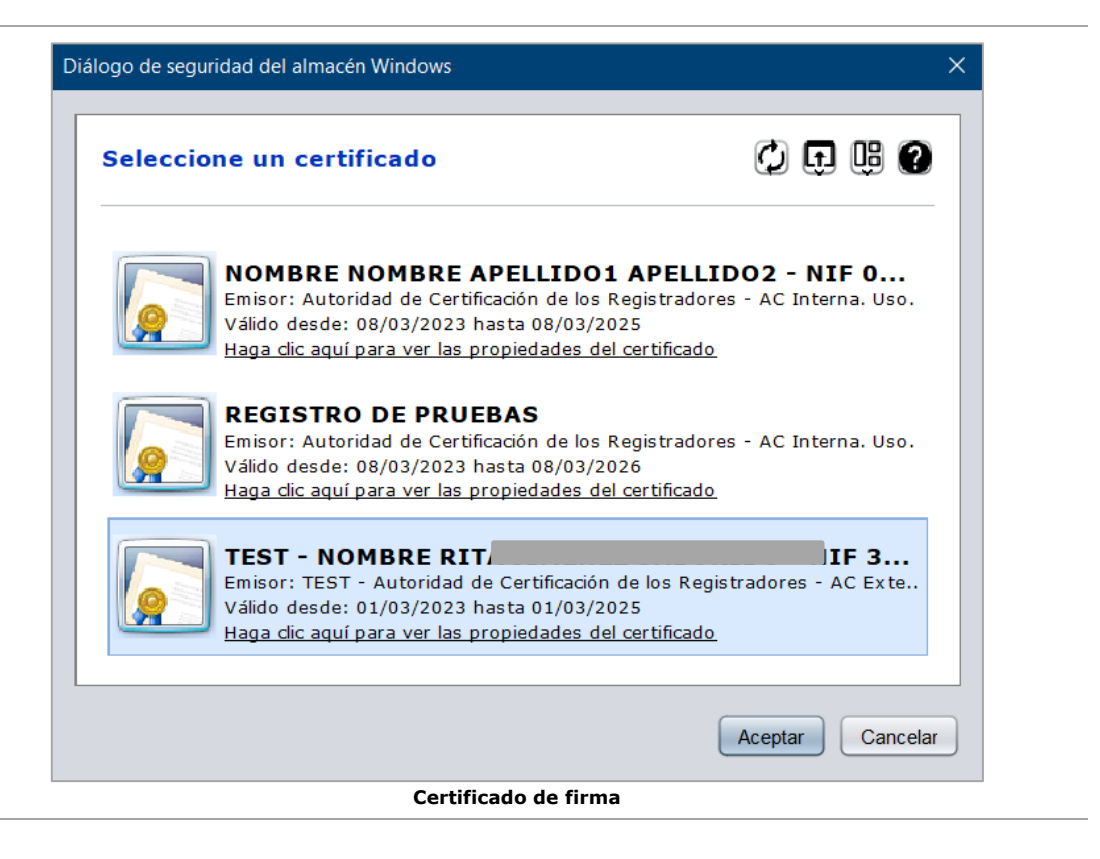

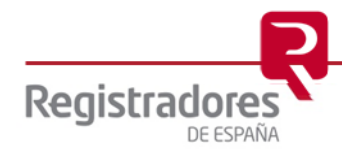

Una vez realizado el envío, nos aparecerá la ventana de confirmación desde la cual se nos indicará si ha habido algún error en el proceso, cuantas presentaciones se han enviado, y nos dará la posibilidad de descargarnos el acuse de cada una de ellas y el XML.

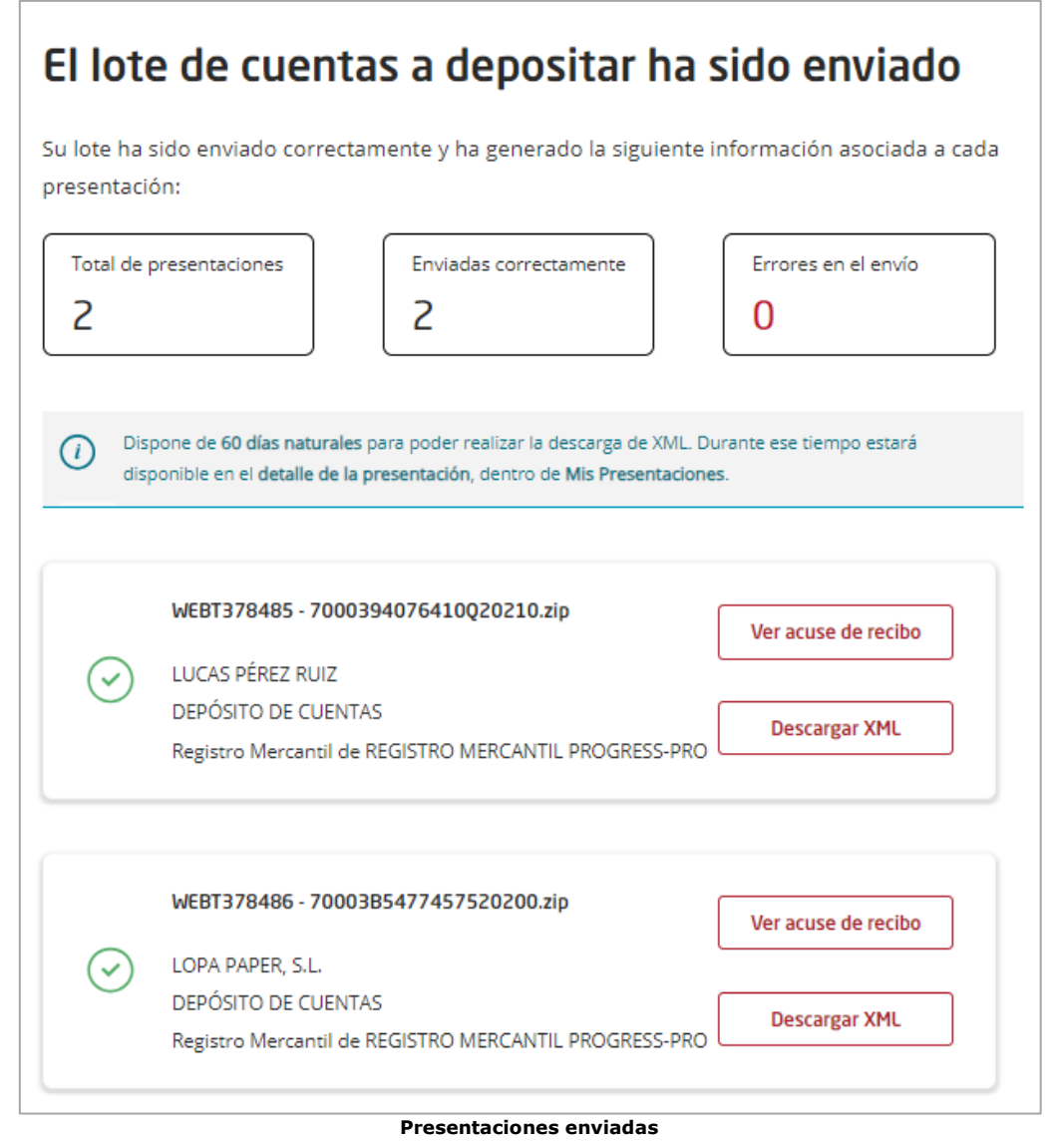

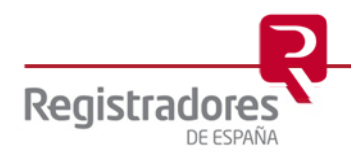

### <span id="page-31-0"></span>**2.3 Subsanación Telemática**

Para poder enviar una subsanación de un documento ya presentado, será necesario que el Registro haya calificado previamente con defectos.

Una vez dentro del portal, en la opción "**Presentar cuentas**" vista anteriormente, y adjuntado el *archivo ZIP* generado desde *D2* para esta subsanación, y los *documentos necesarios* para la misma, seleccionaremos la opción "¨**Subsanar una presentación**".

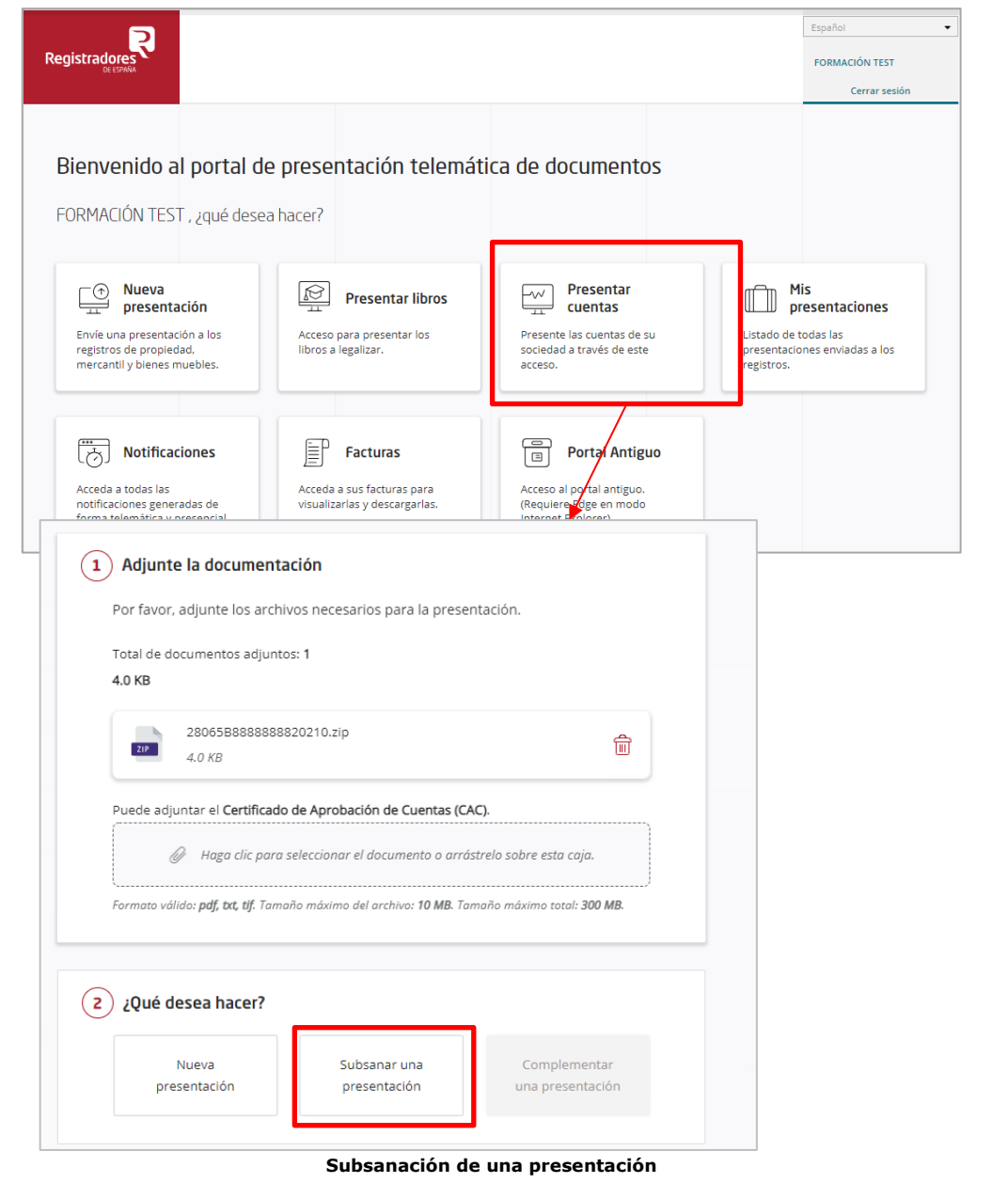

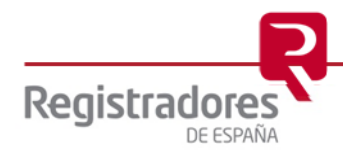

Marcada la casilla correspondiente de Subsanación, solicita los siguientes datos:

- ➢ **Libro**: Indicaremos "2" si se trata de cuentas.
- ➢ **Año**: Año en el que causa entrada.
- ➢ **Número**: Número de entrada<sup>9</sup> .

Estos datos se refieren al **"número de entrada"** que causó la primera presentación y que el Registro calificó como defectuoso.

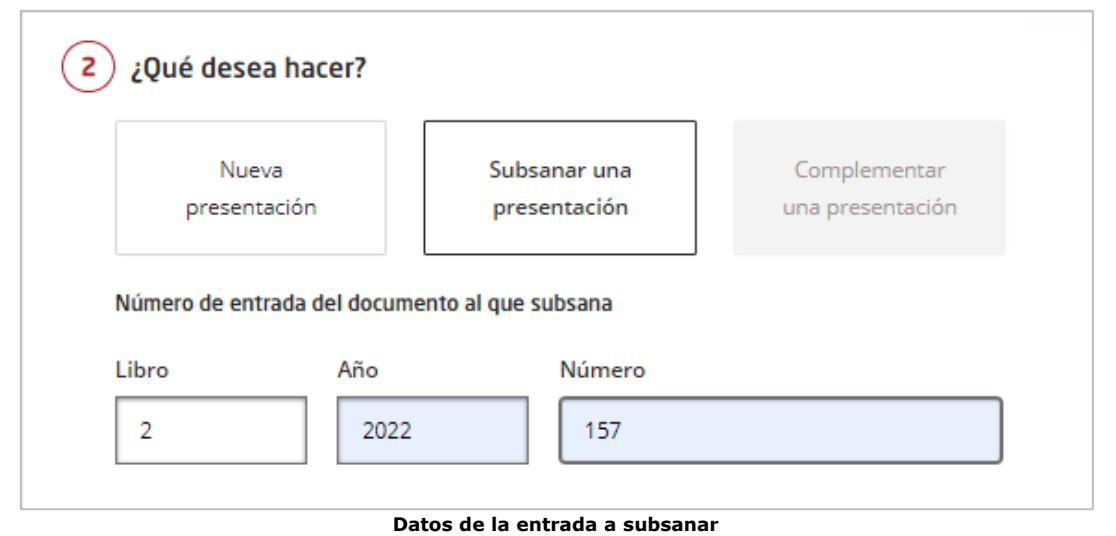

El resto del proceso es similar al visto anteriormente en la [Presentación de cuentas.](#page-10-0)

*9 Este dato lo encontraremos en el acuse de recibo que nos hemos descargado al realizar la presentación y en la notificación de defectos enviada por el registro.*

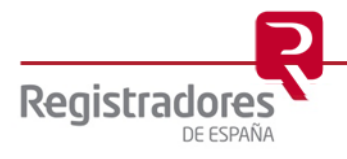

#### <span id="page-33-0"></span>**3 MIS PRESENTACIONES**

Para consultar y volver a obtener el acuse de recibo de una presentación, deberemos dirigirnos al menú principal de presentación telemática del portal, y seleccionaremos "**Mis presentaciones**".

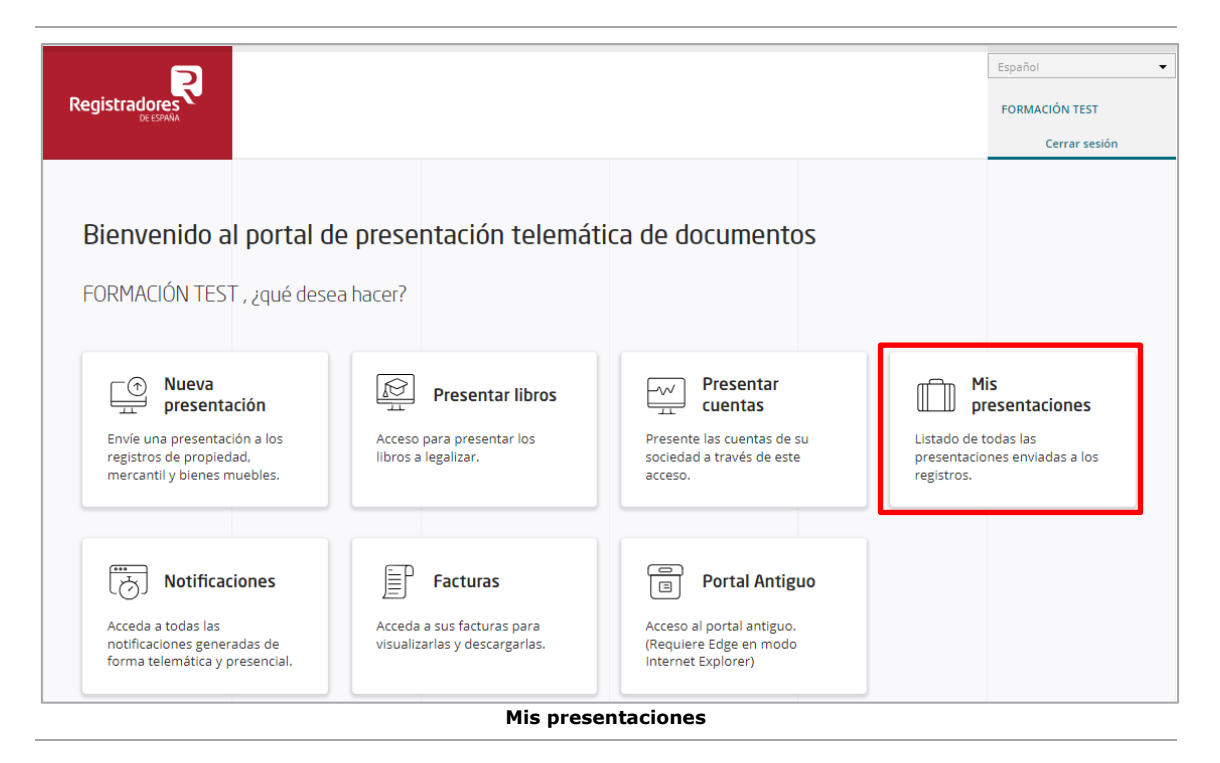

En Esta pantalla encontraremos por defecto las presentaciones enviadas o guardadas en los últimos tres meses.

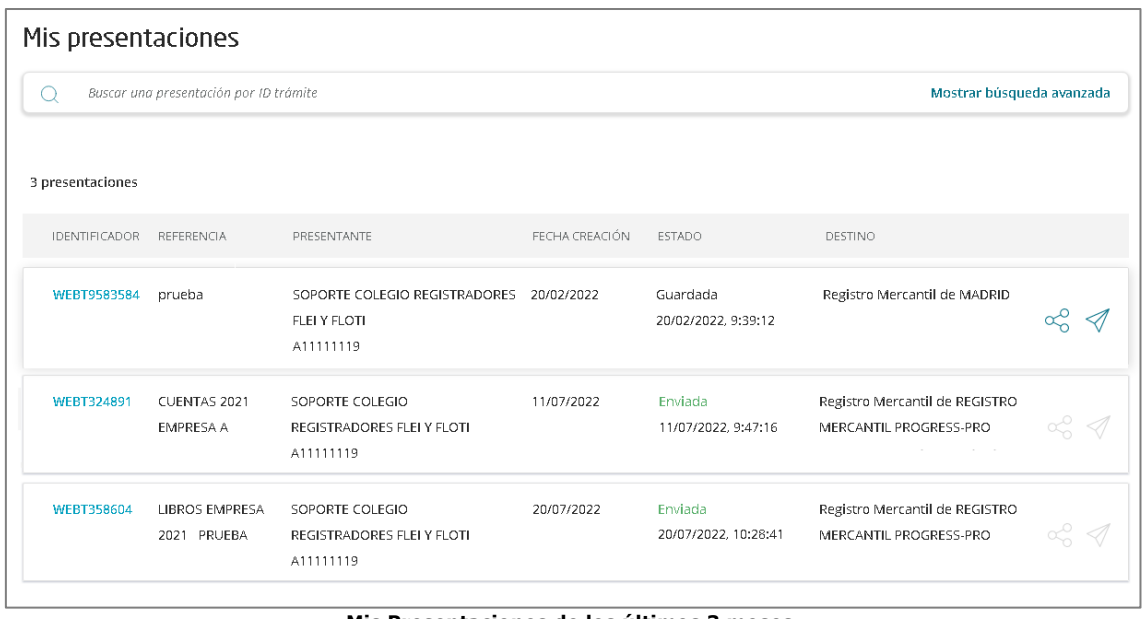

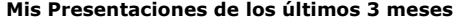

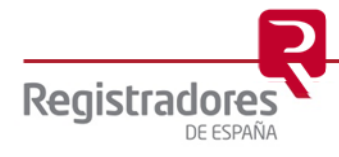

Las presentaciones en estado "**Guardadas**" se podrán enviar desde el botón "  $\mathcal{P}$ ", el cual nos mostrará la pantalla para la firma de documentos y envío de la presentación. Si seleccionamos varias a la vez, tendremos la posibilidad de hacer un [envío en Lote.](Mis#_Envío_desde_)

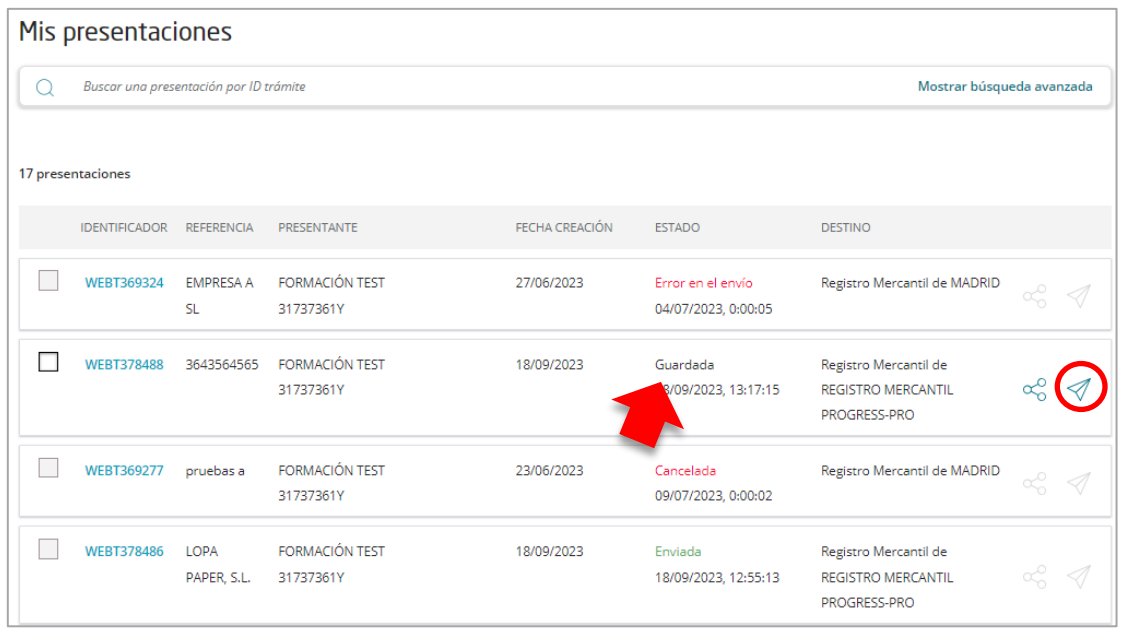

En las presentaciones en estado "**Enviadas**", pulsando sobre el "identificador" de trámite (WEBT\*\*\*), podremos ver y descargar el acuse de recibo de la presentación, y también, podremos descargar durante 60 días naturales la presentación generada en formato XML.

Es importante conservar el fichero XML para posibles comprobaciones posteriores.

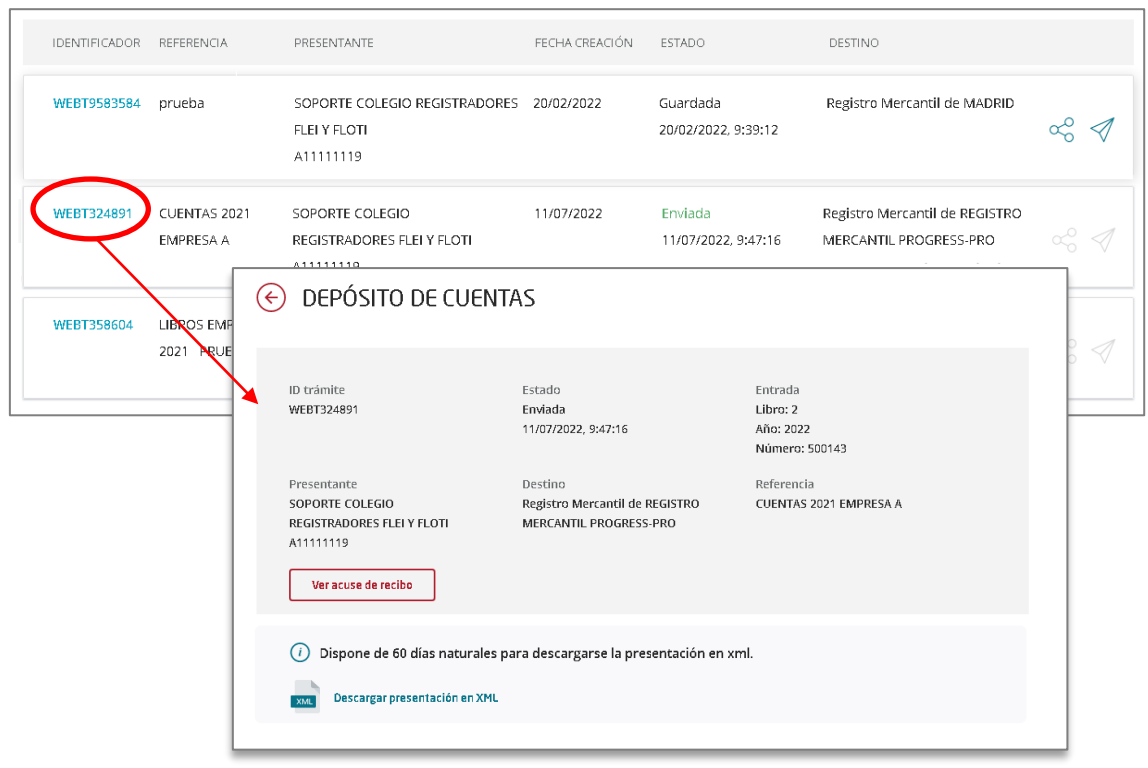

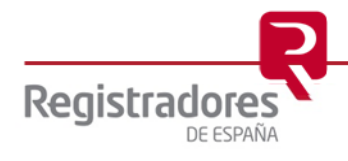

Para visualizar las presentaciones enviadas en un periodo anterior, seleccionaremos la opción "**Mostrar Búsqueda avanzada**", y mediante los filtros que ofrece el portal, podremos realizar la búsqueda.

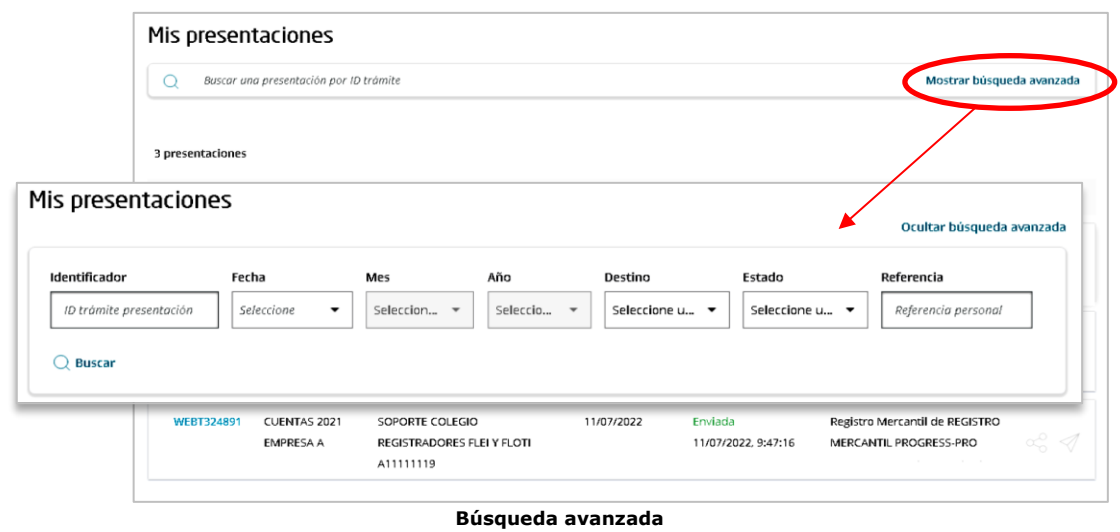

**NOTA:** Para cualquier consulta puede dirigirse a nuestro Soporte de Atención al Cliente en el número 91 270 17 97.

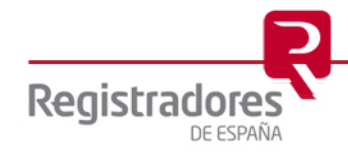